*User Guide*

*SBV5120 Series VoIP Cable Modem*

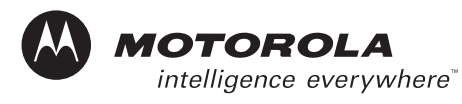

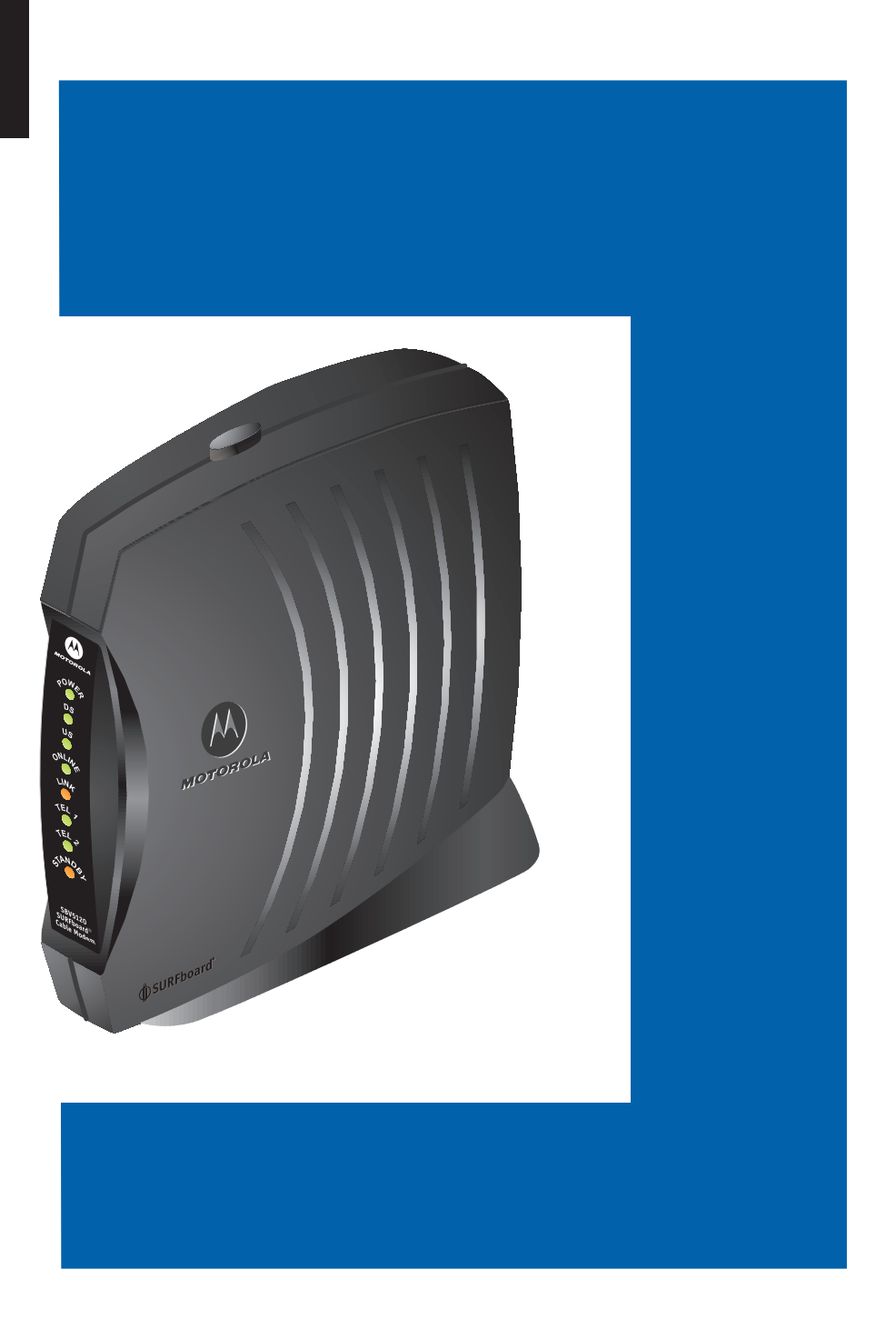

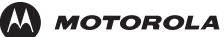

**WARNING:** TO PREVENT FIRE OR SHOCK HAZARD, DO NOT EXPOSE THIS PRODUCT TO RAIN OR MOISTURE. THE UNIT MUST NOT BE EXPOSED TO DRIPPING OR SPLASHING. DO NOT PLACE OBJECTS FILLED WITH LIQUIDS, SUCH AS VASES, ON THE UNIT.

**CAUTION:** THIS PRODUCT WAS QUALIFIED UNDER TEST CONDITIONS THAT INCLUDED THE USE OF THE SUPPLIED CABLES BETWEEN SYSTEMS COMPONENTS. TO ENSURE REGULATORY AND SAFETY COMPLIANCE, USE ONLY THE PROVIDED POWER AND INTERFACE CABLES AND INSTALL THEM PROPERLY.

**CAUTION:** DIFFERENT TYPES OF CORD SETS MAY BE USED FOR CONNECTIONS TO THE MAIN SUPPLY CIRCUIT. USE ONLY A MAIN LINE CORD THAT COMPLIES WITH ALL APPLICABLE PRODUCT SAFETY REQUIREMENTS OF THE COUNTRY OF USE.

**CAUTION:** INSTALLATION OF THIS PRODUCT MUST BE IN ACCORDANCE WITH NATIONAL WIRING CODES AND CONFORM TO LOCAL REGULATIONS.

**CAUTION:** DO NOT OPEN THE UNIT. DO NOT PERFORM ANY SERVICING OTHER THAN THAT CONTAINED IN THE INSTALLATION AND TROUBLESHOOTING INSTRUCTIONS. REFER ALL SERVICING TO QUALIFIED SERVICE PERSONNEL.

**CAUTION:** CHANGES AND MODIFICATIONS NOT EXPRESSLY APPROVED BY MOTOROLA FOR COMPLIANCE COULD VOID USERíS AUTHORITY TO OPERATE THE EQUIPMENT.

*When using this device, basic safety precautions should always be followed to reduce the risk of fire, electric shock and injury to persons, including the following:*

- Read all of the instructions listed here and/or in the user manual before you operate this equipment. Give particular attention to all safety precautions. Retain the instructions for future reference.
- This device must be installed and used in strict accordance with manufacturer's instructions as described in the user documentation that comes with the product.
- Comply with all warning and caution statements in the instructions. Observe all warning and caution symbols that are affixed to this equipment.
- Do not overload outlets or extension cords, as this can result in a risk of fire or electric shock. Overloaded AC outlets, extension cords, frayed power cords, damaged or cracked wire insulation, and broken plugs are dangerous. They may result in a shock or fire hazard.
- Route power supply cords so that they are not likely to be walked on or pinched by items placed upon or against them. Pay particular attention to cords where they are attached to plugs and convenience receptacles, and examine the point where they exit from the product.
- Place this equipment in a location that is close enough to an electrical outlet to accommodate the length of the power cord.
- Place unit to allow for easy access when disconnecting the power cord of the device from the AC wall outlet.
- Do not connect the plug into an extension cord, receptacle, other outlet unless the plug can be fully inserted with no part of the blades exposed.
- Place this equipment on a stable surface.
- Postpone cable modem installation until there is no risk of thunderstorm or lightning activity in the area.
- ï *Avoid using this product during an electrical storm.* There may be a risk of electric shock from lightning. For added protection for this product during a lightning storm, or when it is left unattended and unused for long

 $\prod_{\mu_{\text{O}}},$ 

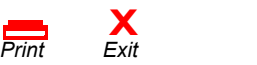

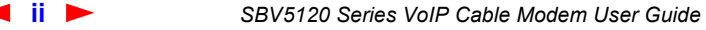

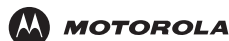

periods of time, unplug it from the wall outlet, and disconnect the cable system. This will prevent damage to the product due to lightning and power surges.

- It is recommended that the customer install an AC surge protector in the AC outlet to which this device is connected. This is to avoid damaging the equipment by local lightning strikes and other electrical surges.
- Do not cover the device, or block the airflow to the device with any other objects. Keep the device away from excessive heat and humidity and keep the device free from vibration and dust.
- Wipe the unit with a clean, dry cloth. Never use cleaning fluid or similar chemicals. Do not spray cleaners directly on the unit or use forced air to remove dust.
- Avoid damaging the cable modem with static by touching the coaxial cable when it is attached to the earth grounded coaxial cable TV wall outlet.
- Always first touch the coaxial cable connector on the cable modem when disconnecting or re-connecting USB or Ethernet cable from the cable modem or the user's PC.
- Operate this product only from the type of power source indicated on the product's marking label. If you are not sure of the type of power supplied to your home, consult your dealer or local power company.
- Upon completion of any service or repairs to this product, ask the service technician to perform safety checks to determine that the product is in safe operating condition.

Be sure that the outside cable system is grounded, so as to provide some protection against voltage surges and built-up static charges. Article 820-20 of the NEC (Section 54, Part I of the Canadian Electrical Code) provides guidelines for proper grounding and, in particular, specifies the CATV cable ground shall be connected in the grounding system of the building, as close to the point of cable entry as practical.

#### **FCC Compliance Class B Digital Device**

This device complies with part 15 of the FCC Rules. Operation is subject to the following two conditions: (1) This device may not cause harmful interference, and (2) this device must accept any interference received, including interference that may cause undesired operation.

Note: This equipment has been tested and found to comply with the limits for a Class B digital device, pursuant to part 15 of the FCC Rules. These limits are designed to provide reasonable protection against harmful interference in a residential installation. This equipment generates, uses and can radiate radio frequency energy and, if not installed and used in accordance with the instructions, may cause harmful interference to radio communications. However, there is no guarantee that interference will not occur in a particular installation. If this equipment does cause harmful interference to radio or television reception, which can be determined by turning the equipment off and on, the user is encouraged to try to correct the interference by one or more of the following measures:

Reorient or relocate the receiving antenna.

- Increase the separation between the equipment and receiver.
- Connect the equipment into an outlet on a circuit different from that to which the receiver is connected.
- Consult the dealer or an experienced radio/TV technician for help.

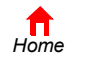

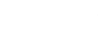

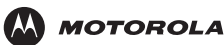

#### **Canada - Industry Canada (IC)**

This Class B digital device complies with Canadian ICES-003.

Cet appareil numérique de la classe B est conforme à la norme NMB-003 du Canada.

#### **Regulatory, Safety, Software License, and Warranty Information Card**

This product is provided with a separate *Regulatory, Safety, Software License, and Warranty Information* card. If one is not provided with this product, please ask your service provider or point-of-purchase representative, as the case may be.

- THIS PRODUCT IS IN COMPLIANCE WITH ONE OR MORE OF THE STANDARDS LISTED ON THE *REGULATORY, SAFETY, SOFTWARE LICENSE, AND WARRANTY INFORMATION* CARD. NOT ALL STANDARDS APPLY TO ALL MODELS.
- NO WARRANTIES OF ANY KIND ARE PROVIDED BY MOTOROLA WITH RESPECT TO THIS PRODUCT, EXCEPT AS STATED ON THE *REGULATORY, SAFETY, SOFTWARE LICENSE, AND WARRANTY INFORMATION* CARD. MOTOROLAíS WARRANTIES DO NOT APPLY TO PRODUCT THAT HAS BEEN REFURBISHED OR REISSUED BY YOUR SERVICE PROVIDER.

Copyright © 2004 by Motorola, Inc.

All rights reserved. No part of this publication may be reproduced in any form or by any means or used to make any derivative work (such as translation, transformation or adaptation) without written permission from Motorola, Inc.

Motorola reserves the right to revise this publication and to make changes in content from time to time without obligation on the part of Motorola to provide notification of such revision or change. Motorola provides this guide without warranty of any kind, either implied or expressed, including, but not limited to, the implied warranties of merchantability and fitness for a particular purpose. Motorola may make improvements or changes in the product(s) described in this manual at any time.

MOTOROLA, Intelligence Everywhere, and the Stylized M Logo are registered in the US Patent & Trademark Office. Microsoft, Windows, Windows Me, and Windows NT are registered trademarks and Windows XP is a trademark of Microsoft Corporation. Microsoft Windows screen shots are used by permission of Microsoft Corporation. DOCSIS is a registered trademark of CableLabs. Linux is a registered trademark of Linus Torvalds. Solaris, Java, and all Java-based marks trademarks or registered trademarks of Sun Microsystems, Inc. in the United States and other countries. Acrobat Reader is a registered trademark of Adobe Systems, Inc. UNIX is a registered trademark of the Open Group in the United States and other countries. All other product or service names are the property of their respective owners. © Motorola, Inc. 2004.

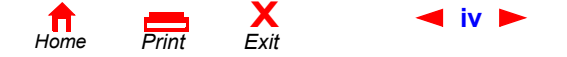

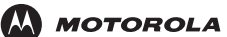

# Contents

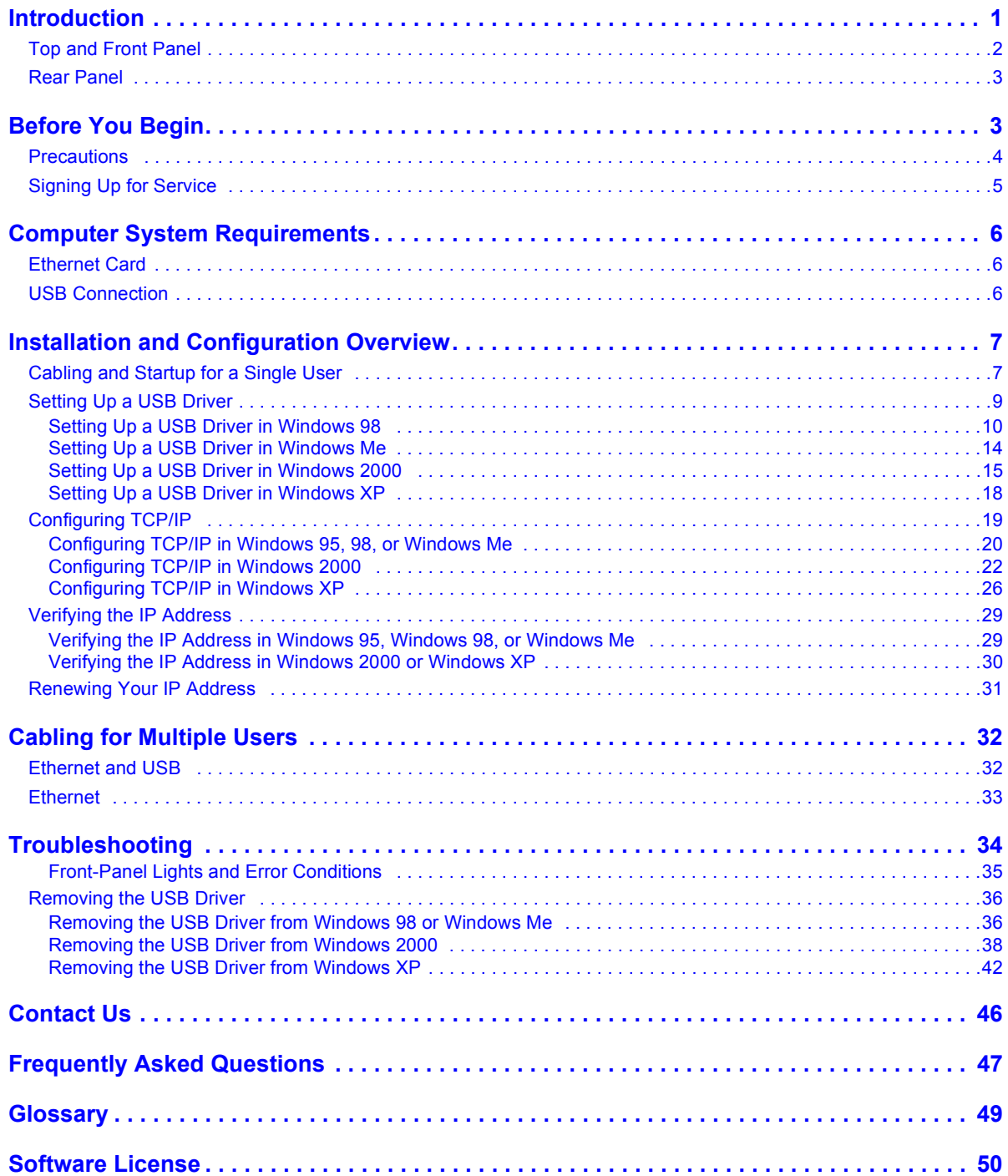

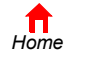

*Print Exit*

<span id="page-5-0"></span>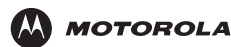

# <span id="page-5-1"></span>**Introduction**

Congratulations on your new Motorola® SURFboard® Voice over Internet Protocol (VoIP) cable modem! It provides high-speed access to the Internet and other online services. This VoIP cable modem transmits and receives data much faster than traditional dial-up or ISDN modems because it receives data much faster than other modems. Unlike a dial-up modem, your SURFboard VoIP cable modem is always online. *Just open your browser and surf!*

You can use your high-speed, upgradeable VoIP cable modem to connect one or more computers in your home or business to the Internet. You can connect:

- A single computer equipped with a Universal Serial Bus [\(USB\)](#page-53-2) port directly to the USB port on the SURFboard VoIP cable modem
- A single computer equipped with an [Ethernet](#page-53-3) adapter directly to the Ethernet port on the SURFboard VoIP cable modem
- Two computers, one to the USB port and one to the Ethernet port
- Up to 31 computers to a single SURFboard VoIP cable modem using an Ethernet hub, as shown in "Cabling for Multiple Users" on page 32

You can connect up to two standard telephone lines using your SURFboard VoIP cable modem, supporting:

- Standard features such as Caller ID, Call Waiting, and Call Forwarding
- Software upgrades over the network to provide new or improved services

### **Easier!**

*Unlike dial-up modems or ISDN, youíre always on, always connected when using coaxial cable for upstream communication. For easiest set-up, use the Installation Assistant on the SURFboard VoIP Cable Modem CD-ROM.*

#### **Faster!**

*Your VoIP cable modem is up to 100 times faster than a dial-up modem. It lets you enjoy surfing the Web without the long wait. Because many network and other factors can affect performance, the actual speed will vary.*

### **Better!**

*Your VoIP cable modem is made by the company with over 50 years of cable TV expertise.*

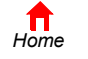

*Print Exit*

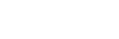

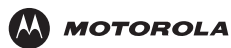

# <span id="page-6-1"></span><span id="page-6-0"></span>**Top and Front Panel**

For added security, when using coaxial cable for upstream communication, you can press the Standby button **(1)**  to suspend your Internet connection. No data is transmitted or received from the Internet when the Standby light is on. All other front-panel lights turn off until you press the Standby button again except the Tel 1 and Tel 2 LEDs.

> *The model number on your VoIP cable modem may be different than in the illustrations and screen images in this guide.*

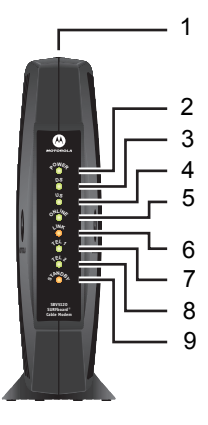

The lights provide information about power, communications, and errors:

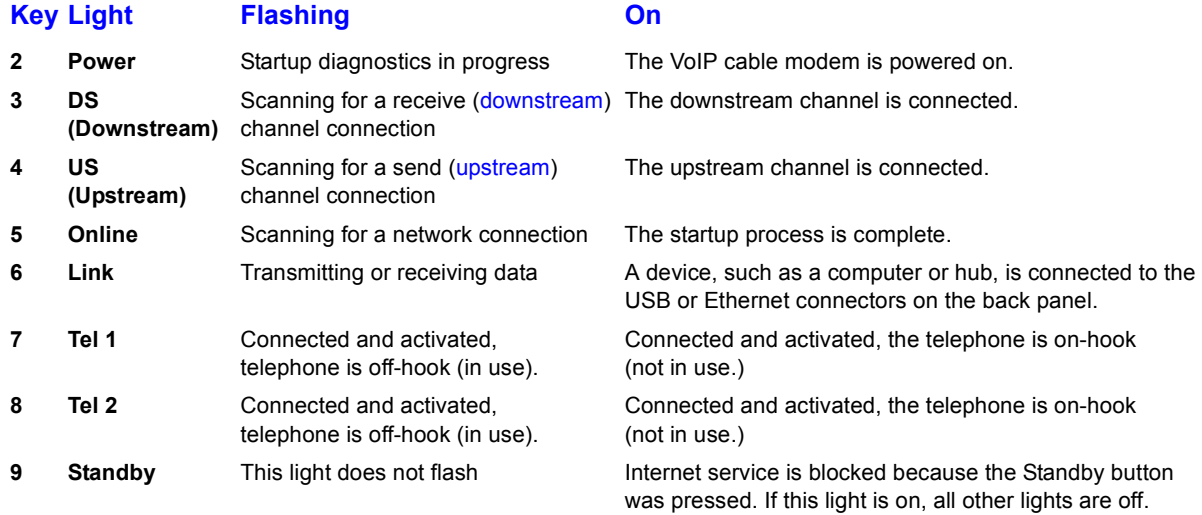

During normal operation, the Power, Receive, Send, and Online lights are on and the Link light flashes when the VoIP cable modem is transferring data.

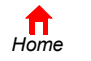

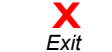

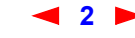

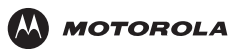

# <span id="page-7-0"></span>**Rear Panel**

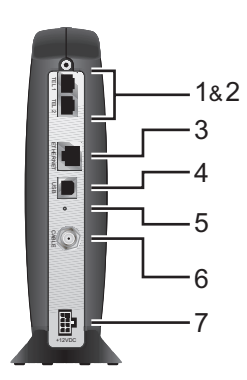

The rear panel provides cabling connectors and the power receptacle.

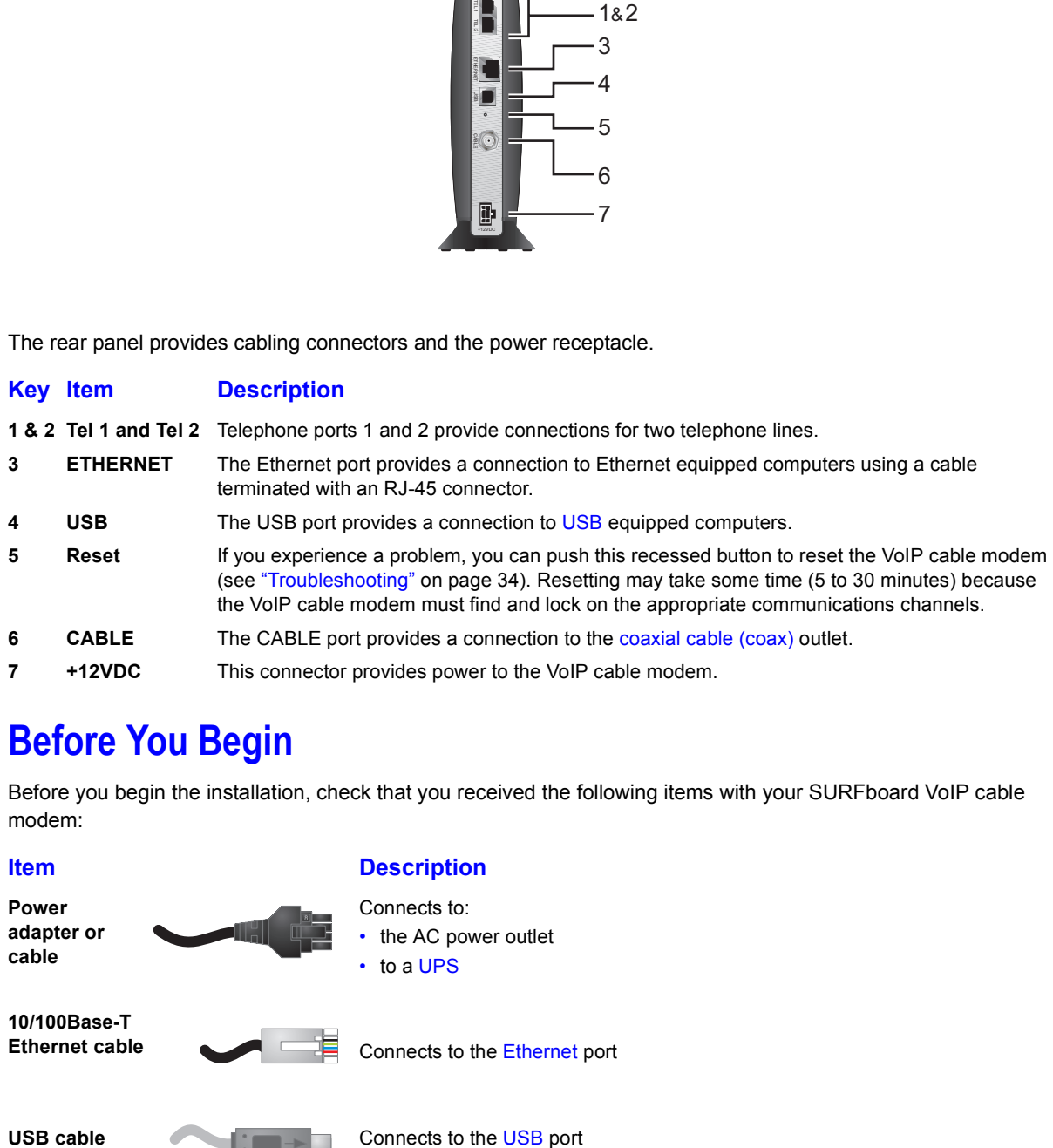

# <span id="page-7-1"></span>**Before You Begin**

Before you begin the installation, check that you received the following items with your SURFboard VoIP cable modem:

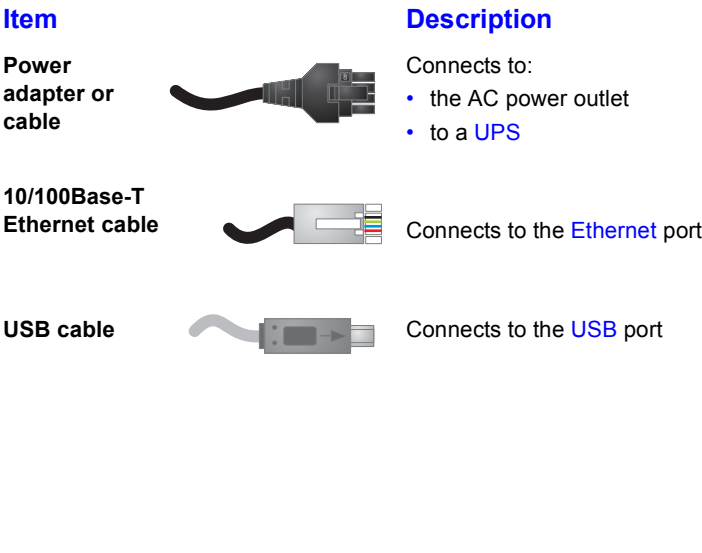

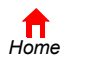

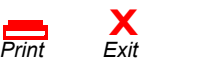

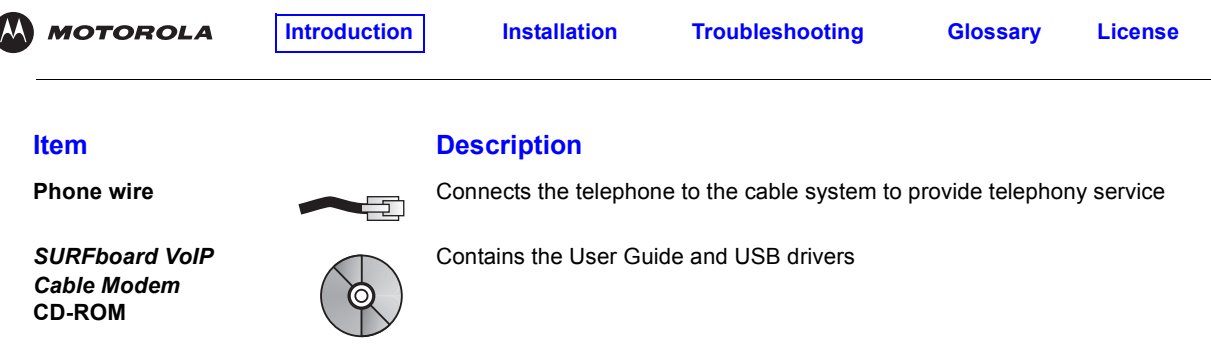

You will need 75-ohm [coaxial cable w](#page-53-6)ith [F-type connectors](#page-53-8) to connect your VoIP cable modem to the nearest cable outlet. If a TV is connected to the cable outlet, you may need a 5-900 MHz RF [splitter](#page-53-9) and a total of three coaxial cables to connect both the TV and the VoIP cable modem. The coaxial cable and RF splitter are available at consumer electronic stores. To connect your VoIP cable modem to an Ethernet hub, see the network description in "Cabling for Multiple Users" on page 32. Check the documentation provided with your hub.

#### **Caution**

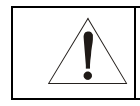

To comply with all national safety regulations, do not route the USB, Ethernet, or telephone cables outside of the building.

## <span id="page-8-0"></span>**Precautions**

Postpone VoIP cable modem installation until there is no risk of thunderstorm or lightning activity in the area.

To avoid damaging the VoIP cable modem with static electricity:

- Always first connect the coaxial cable to the grounded cable TV wall outlet.
- Before you connect or disconnect the USB or Ethernet cable from your VoIP cable modem or PC, always touch the coaxial cable connector on the VoIP cable modem to release any static charges.

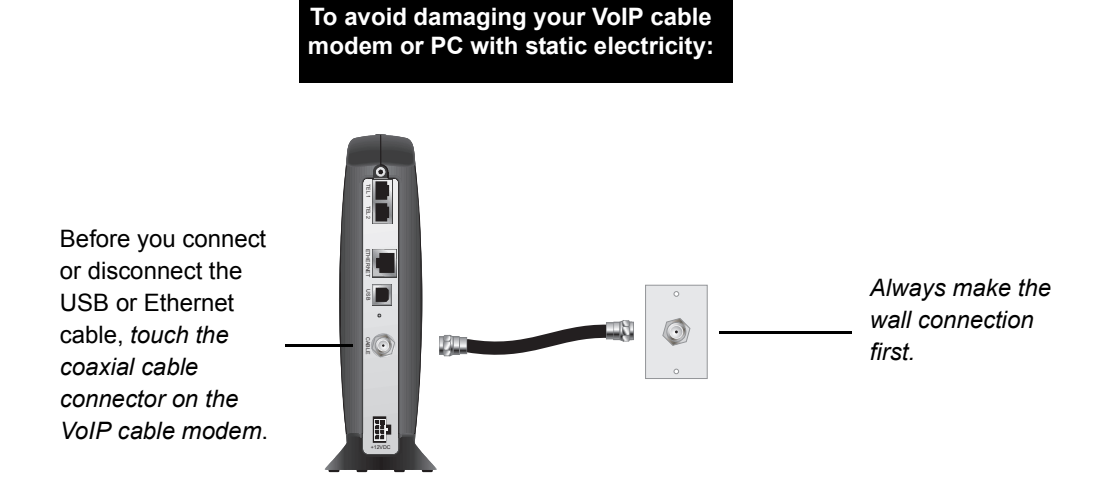

To prevent overheating the VoIP cable modem, do not block the ventilation holes on its sides.

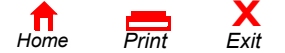

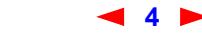

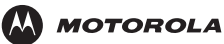

Do not open the VoIP cable modem. Refer all service to your cable service provider.

Wipe the VoIP cable modem with a clean, dry cloth. Never use cleaning fluid or similar chemicals. Do not spray cleaners directly on the unit or use forced air to remove dust.

#### **Caution**

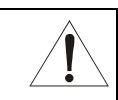

Contact your cable service provider before connecting your VoIP cable modem to your existing telephone wiring. Do not connect the telephone wire to a traditional telephone ([PSTN](#page-53-10)) service.

### <span id="page-9-0"></span>**Signing Up for Service**

You must sign up with a cable service provider to access the Internet and other online services.

To activate your service, call your local cable service provider.

*To receive data service, you need to provide the [MAC address](#page-53-11) printed on the bar code label marked CM HFC MAC ID on the bottom of the cable modem.* You can record it here:

 $00:$   $\underline{\hspace{1cm}}$  :  $\underline{\hspace{1cm}}$  :  $\underline{\hspace{1cm}}$  :  $\underline{\hspace{1cm}}$  :  $\underline{\hspace{1cm}}$  :  $\underline{\hspace{1cm}}$  :

*To receive telephone service, you need to provide the [MAC address](#page-53-11) printed on the bar code label marked MTA MAC ID on the bottom of the cable modem.* You can record it here:

 $00:$   $\frac{1}{2}$  :  $\frac{1}{2}$  :  $\frac{1}{2}$  :  $\frac{1}{2}$  :  $\frac{1}{2}$  :  $\frac{1}{2}$  :  $\frac{1}{2}$  :  $\frac{1}{2}$ 

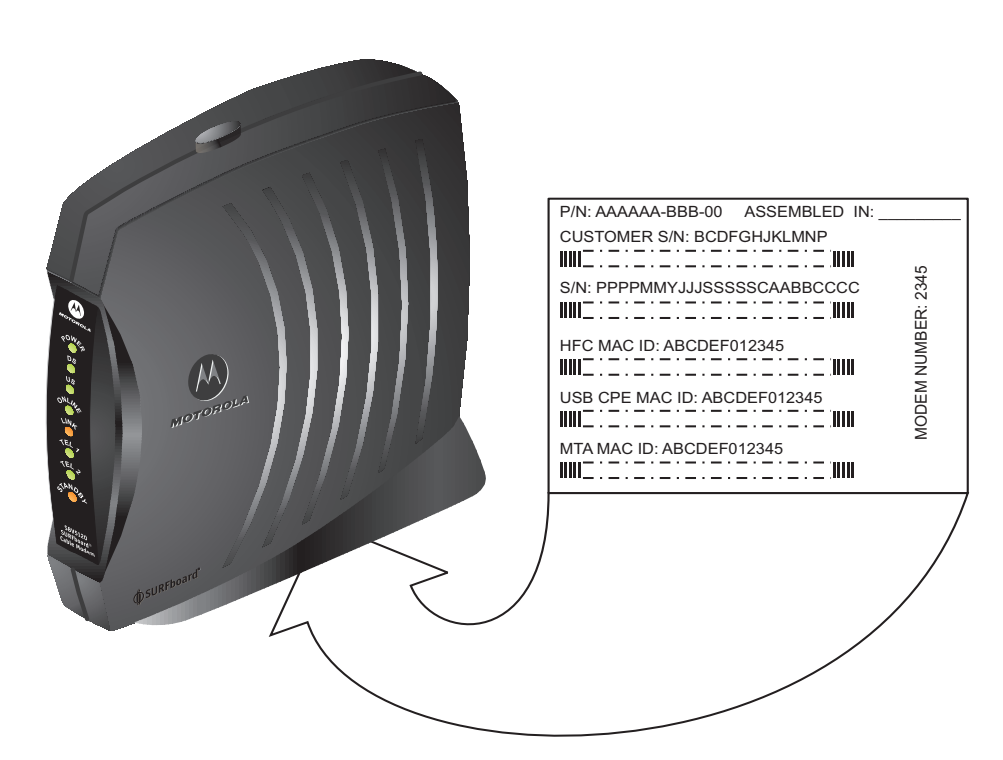

You should ask your cable service provider the following questions:

- Do you have any special system requirements?
- When can I begin to use my VoIP cable modem?

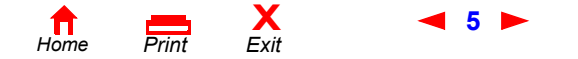

- Are there any files I need to [download](#page-53-12) after I am connected?
- Do I need a user name or password to access the Internet or use e-mail?

# <span id="page-10-0"></span>**Computer System Requirements**

You can use any Web browser, such as Microsoft<sup>®</sup> Internet Explorer or Netscape Navigator<sup>®</sup>, with your SURFboard VoIP cable modem*.*

For Microsoft Windows computers, the Installation Assistant application automatically checks your system configuration. You can start the Installation Assistant from the Main Menu on the SURFboard VoIP Cable Modem CD-ROM.

Your SURFboard VoIP cable modem is compatible with Microsoft Windows®, Macintosh®, and UNIX® computers.

### <span id="page-10-1"></span>**Ethernet Card**

You can use the Ethernet connection with any Windows, Macintosh, or UNIX computer equipped with a 10Base-T or 10/100Base-T Ethernet card.

Windows<sup>®</sup> 95, UNIX, or Macintosh computers must use the Ethernet connection.

If you use an Ethernet card, it must be installed in your computer before you install the VoIP cable modem. If it is not installed, follow the installation instructions provided with your Ethernet card.

### <span id="page-10-2"></span>**USB Connection**

You can use the USB connection with any PC running Windows® 98, Windows® 2000, Windows Me®, or Windows XP™ that has a USB interface. The USB connection requires special USB driver software that is supplied on the SURFboard VoIP Cable Modem CD-ROM.

You can upgrade your USB drivers from our [Downloads](http://broadband.motorola.com/noflash/usb_drivers.asp) page [http://broadband.motorola.com/noflash/](http://broadband.motorola.com/noflash/usb_drivers.asp) usb drivers.asp.

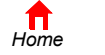

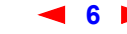

<span id="page-11-0"></span>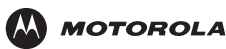

# <span id="page-11-1"></span>**Installation and Configuration Overview**

To install and configure your VoIP cable modem for a single PC running Microsoft Windows, we recommend using the Installation Assistant. You can start the Installation Assistant from the Main Menu on the *SURFboard VoIP Cable Modem* CD-ROM. In most cases, the Installation Assistant automatically configures your VoIP cable modem.

Otherwise, to install and configure your VoIP cable modem:

- **1** Install the cables as described for your situation:
	- "Cabling and Startup for a Single User" on page 7
	- "Cabling for Multiple Users" on page 32
- **2** If you are using the [USB](#page-53-2) port *only*, go to "Setting Up a USB Driver" on page 9. *Ethernet users can skip this step.*
- **3** Configure [TCP/IP](#page-53-13) and verify the [IP address](#page-53-14) for your computer as described for your situation:
	- "Configuring TCP/IP" on page 19
	- Refer to your Macintosh or UNIX user manual for information regarding TCP/IP and IP Address configuration.

# <span id="page-11-2"></span>**Cabling and Startup for a Single User**

Allow some time (5 to 30 minutes) to power up the first time because the SURFboard VoIP cable modem must find and lock on the appropriate channels for communications.

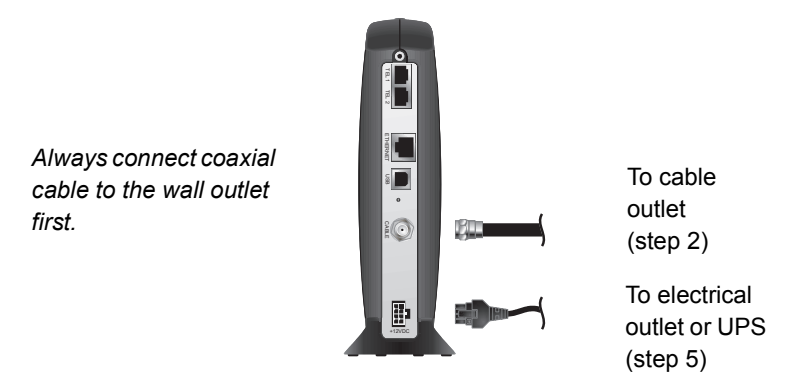

SURFboard VoIP cable modem

- **1** Be sure your computer is on and the VoIP cable modem is unplugged.
- **2** Connect one end of the coaxial cable to the cable outlet or splitter. Connect the other end of the coaxial cable to the CABLE connector on the VoIP cable modem. *Hand-tighten the connectors to avoid damaging them.*
- **3** Insert the *SURFboard VoIP Cable Modem* CD-ROM into your CD-ROM drive.
- **4** Connect one end of the telephone wire to the dial-up modem connector on the VoIP cable modem. Connect the other end to a telephone jack.

*Home*

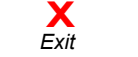

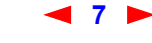

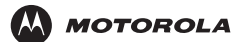

**5** Plug the power cord into the +12VDC connector on the VoIP cable modem and the electrical outlet. For an Uninterruptible Power Supply (UPS), plug the cord into the +12VDC connector on the VoIP cable modem and the UPS and plug the UPS into the electrical outlet.

For a power adapter, plug the adapter into the POWER connector on the VoIP cable modem and the electrical outlet. For a UPS, plug the cord into the POWER connector on the VoIP cable modem and the UPS and plug the UPS into the electrical outlet. This turns on the SURFboard VoIP cable modem. You do not need to unplug it when not in use.

- **6** Check that the lights on the VoIP cable modem front cycle through this sequence:
	- Power flashes during the self-test and changes to solid green when the self-test is successfully complete.
	- Receive flashes while scanning for the receive [\(downstream](#page-53-4)) channel and changes to solid green when it is connected.
	- Send flashes while scanning for the send ([upstream](#page-53-5)) channel and changes to solid green when it is connected. If you use the internal dial-up modem for upstream communication, you may hear it dial-up and connect.
	- Online flashes while the VoIP cable modem downloads configuration data and changes to solid green when the download is complete.
- **7** Connect your computer to the VoIP cable modem using USB or Ethernet:

#### **Caution**

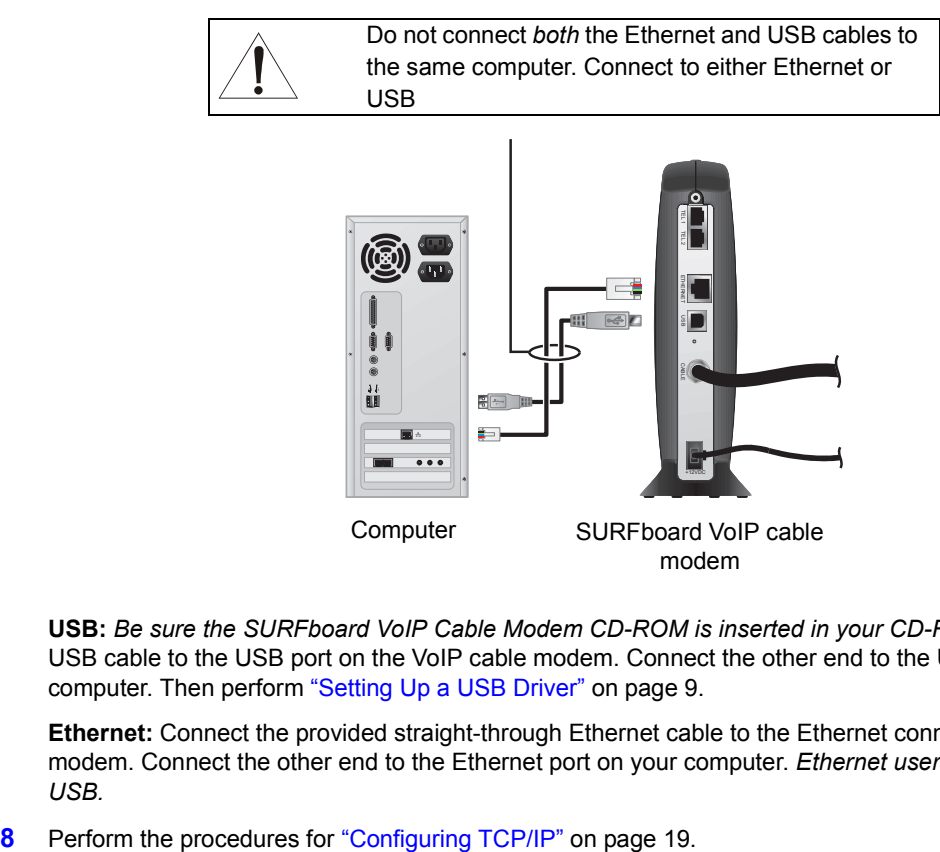

**USB:** *Be sure the SURFboard VoIP Cable Modem CD-ROM is inserted in your CD-ROM drive.* Connect the USB cable to the USB port on the VoIP cable modem. Connect the other end to the USB port on your

**Ethernet:** Connect the provided straight-through Ethernet cable to the Ethernet connector on the VoIP cable modem. Connect the other end to the Ethernet port on your computer. *Ethernet users do not need to set up USB.*

computer. Then perform "Setting Up a USB Driver" on page 9.

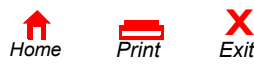

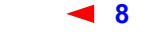

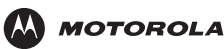

**9** To connect the telephone line, plug a phone wire into the Tel 1 connector. You can also connect a second telephone line to the Tel 2 connector.

#### **Caution**

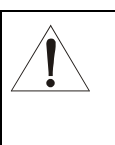

Contact your cable service provider before connecting your VoIP cable modem to your existing telephone wiring. Do not connect the telephone wire to a traditional telephone ([PSTN\)](#page-53-10) service.

Be sure the phone connectors are neither connected together nor connected to wall jacks on the same network.

# <span id="page-13-0"></span>**Setting Up a USB Driver**

The following subsections describe setting up a USB driver. Perform the appropriate procedure for your Windows version:

> *Be sure the SURFboard VoIP Cable Modem CD-ROM is inserted in your CD-ROM drive before you plug in the USB cable.*

- "Setting Up a USB Driver in Windows 98" on page 10
- \* "Setting Up a USB Driver in Windows 2000" on page 15
- "Setting Up a USB Driver in Windows Me" on page 14
- "Setting Up a USB Driver in Windows XP" on page 18

When you finish setting up the USB driver, you can continue with "Configuring TCP/IP" on page 19.

The SURFboard VoIP cable modem USB driver does not support Macintosh or UNIX computers. For those systems connect through Ethernet *only*.

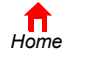

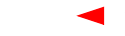

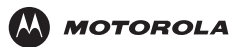

### <span id="page-14-1"></span><span id="page-14-0"></span>**Setting Up a USB Driver in Windows 98**

*Be sure the SURFboard VoIP Cable Modem CD-ROM is inserted in your CD-ROM drive before you plug in the USB cable.* This CD contains the USB drivers and must be inserted and read by the PC before you connect the VoIP cable modem to the PC.

> Although your SURFboard VoIP cable modem model number may be different than in the images in this guide, the procedure is the same.

**1** Connect the VoIP cable modem to your computer with a USB cable. For further instructions, see "Cabling and Startup for a Single User" on page 7. A few seconds after you complete the USB connection, the Add New Hardware Wizard window is displayed:

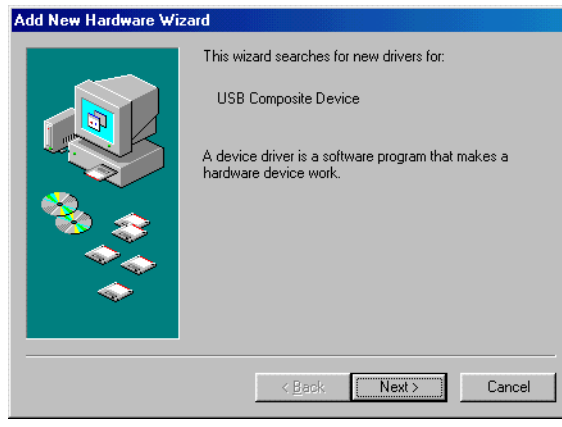

**2** Click **Next**.

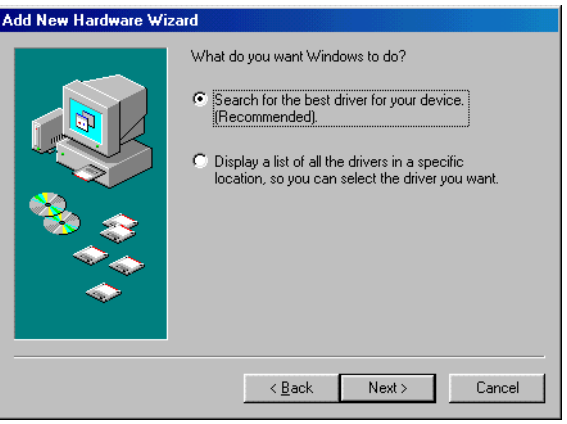

**3** Be sure "Search for the best driver for your device" is selected and click **Next**.

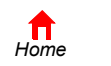

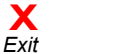

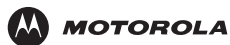

**4** Be sure "CD-ROM drive" is the only box checked.

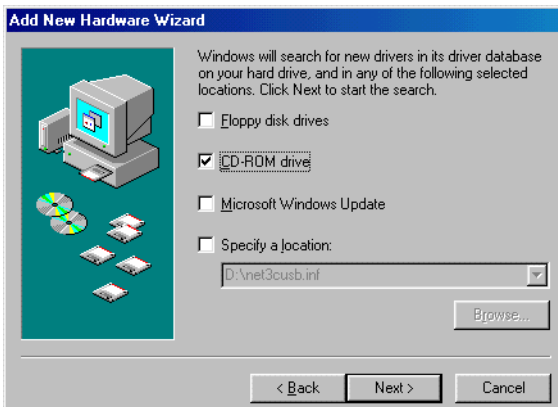

#### **5** Click **Next**.

The message "Please wait while Windows searches for a new driver for this device" is displayed:

**6** If your computer successfully locates the driver, skip to step 8.

If your computer does not locate the driver, the previous window is displayed again. Select **Specify a location** and type the location of your CD-ROM drive.

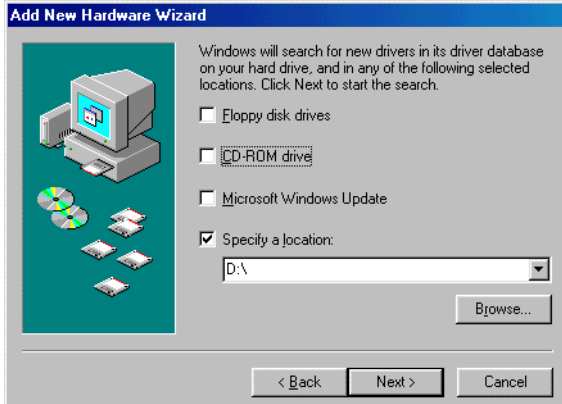

To load the driver successfully, you may need to click **Browse** to manually select the driver file from the CD-ROM. For the SBV5120, select the **NetMotCM.sys** file.

#### **7** Click **Next**.

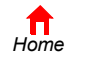

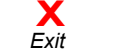

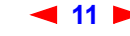

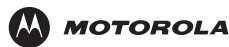

**8** Select **The updated driver...** and click **Next.**

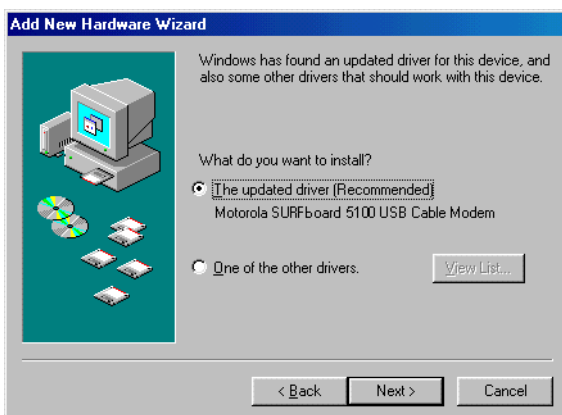

If this window is not displayed, verify that the *SURFboard VoIP Cable Modem* CD-ROM is properly inserted in the CD-ROM drive. If you still cannot find the correct driver file, click **Cancel** to cancel the installation and perform the procedure for "Removing the USB Driver from Windows 98 or Windows Me" on page 34. Then repeat this procedure.

**9** After the window is displayed, click **Next**.

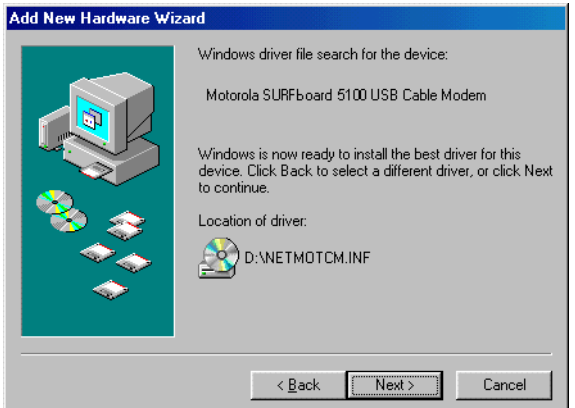

If a window with the message *Copying Files...* displays and asks for your CD-ROM drive, type your CD-ROM drive *letter* (for example, "D:") and click OK.

If an Insert Disk window similar to the one below is displayed, Windows 98 system files are needed to complete the installation. To install the files, insert your Windows 98 CD-ROM is in the CD-ROM drive and click **OK**.

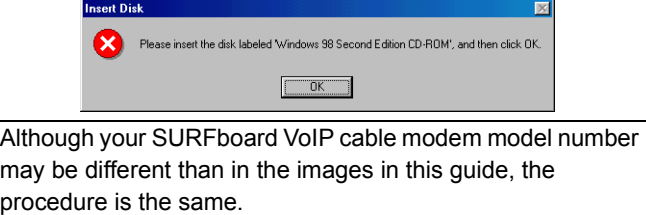

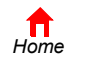

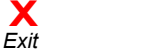

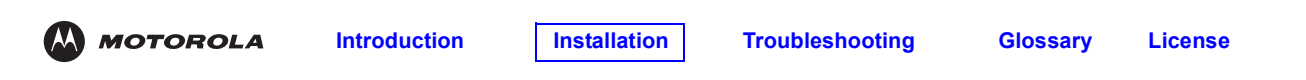

After all the necessary files are loaded, the window is displayed confirming a successful installation.

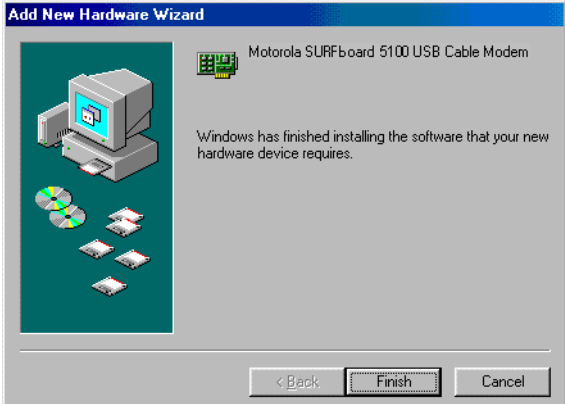

**10** Click **Finish.** The following window is displayed:

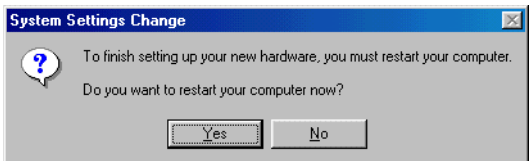

**11** Click **Yes** to restart your computer.

When you finish setting up the USB driver, you can continue with "Configuring TCP/IP in Windows 95, 98, or Windows Me" on page 20.

If you have difficulties setting up the USB driver, perform "Removing the USB Driver from Windows 98 or Windows Meî on page 34 and repeat this procedure. If that does not correct your problem, see the *Regulatory, Safety, Software License, and Warranty Information* card provided with your SURFboard VoIP cable modem for information about obtaining warranty service.

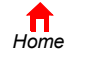

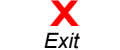

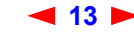

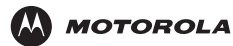

#### <span id="page-18-1"></span><span id="page-18-0"></span>**Setting Up a USB Driver in Windows Me**

Be sure the *SURFboard VoIP Cable Modem* CD-ROM is inserted into the CD-ROM drive before you plug in the USB cable.

> Although your SURFboard VoIP cable modem model number may be different than in the images in this guide, the procedure is the same.

**1** Connect the VoIP cable modem to your computer with a USB cable. For further instructions, see "Cabling and Startup for a Single User" on page 7. A few seconds after you complete the USB connection, the Add New Hardware Wizard window is displayed:

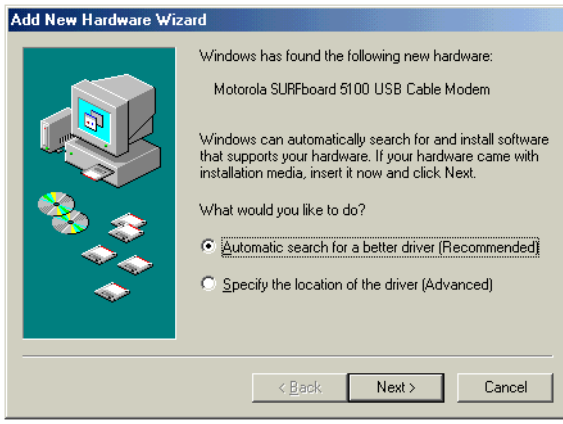

**2** Click **Next**. Windows automatically searches for the correct USB drivers and installs them. If the installation is successful, the following window is displayed. Otherwise, be sure the *SURFboard VoIP Cable Modem* CD-ROM is correctly inserted in your CD-ROM drive.

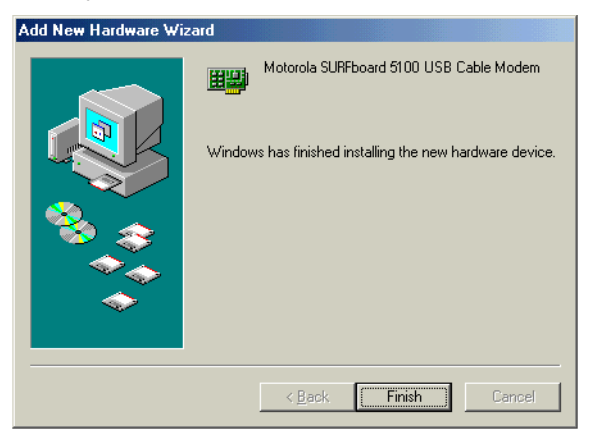

**3** Click **Finish** to complete the installation.

When you finish setting up the USB driver, you can continue with "Configuring TCP/IP in Windows 95, 98, or Windows Me" on page 20.

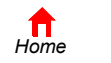

*Print Exit*

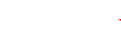

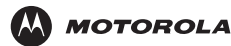

#### <span id="page-19-1"></span><span id="page-19-0"></span>**Setting Up a USB Driver in Windows 2000**

Be sure the *SURFboard VoIP Cable Modem* CD-ROM is inserted into the CD-ROM drive before you plug in the USB cable.

> Although your SURFboard VoIP cable modem model number may be different than in the images in this guide, the procedure is the same.

**1** Connect the VoIP cable modem to your computer with a USB cable. For further instructions, see "Cabling and Startup for a Single User" on page 7. A few seconds after you complete the USB connection, the Found New Hardware Wizard window is displayed:

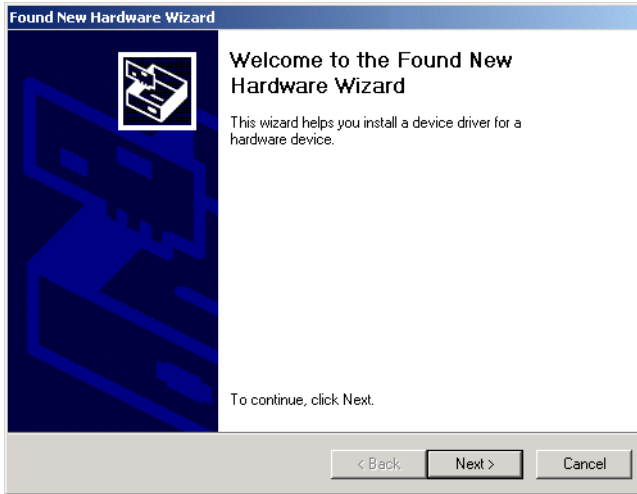

- **2** Click **Next**.
- **3** Be sure "Search for a suitable driver for my device" is selected.

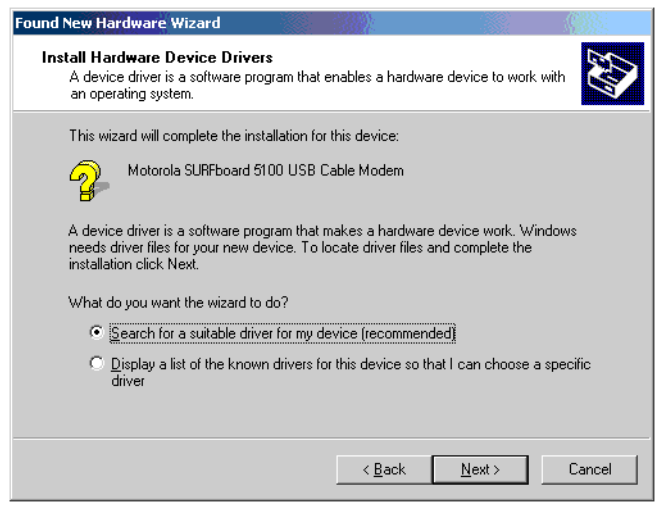

**4** Click **Next**.

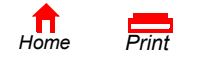

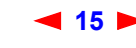

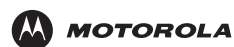

**5** Be sure "CD-ROM drives" is the only box checked.

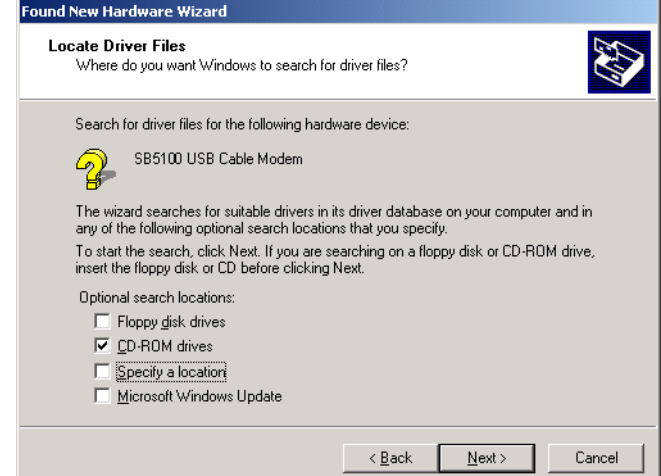

#### **6** Click **Next**.

- **7** If the Insert Disk window is displayed, be sure the *SURFboard VoIP Cable Modem* CD-ROM is in the CD-ROM drive and follow steps 8 to 12. Otherwise, if the Completing the Found New Hardware window is displayed, you can skip to step 12.
- **8** On the Insert Disk window, click **OK**.

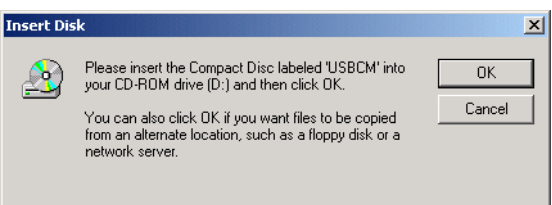

**9** If necessary, select your CD-ROM drive in the "Copy files from" list.

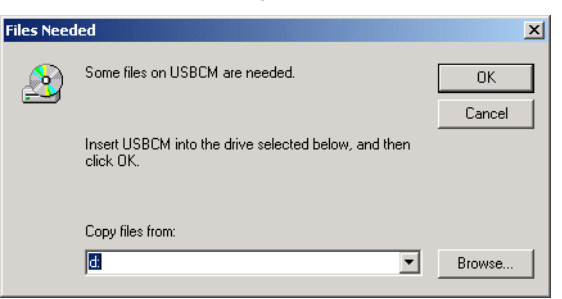

#### **10** Click **Browse**.

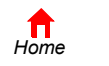

*Print Exit*

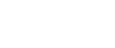

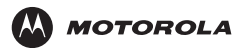

**11** Locate and double-click the **NetMotCM.sys** file in the CD-ROM root directory. The Files Needed window is displayed:

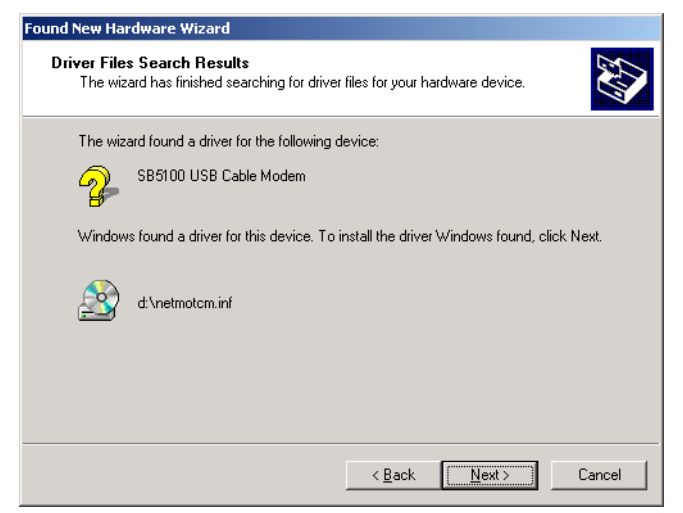

**12** Click **OK**. The Found New Hardware Wizard window is displayed:

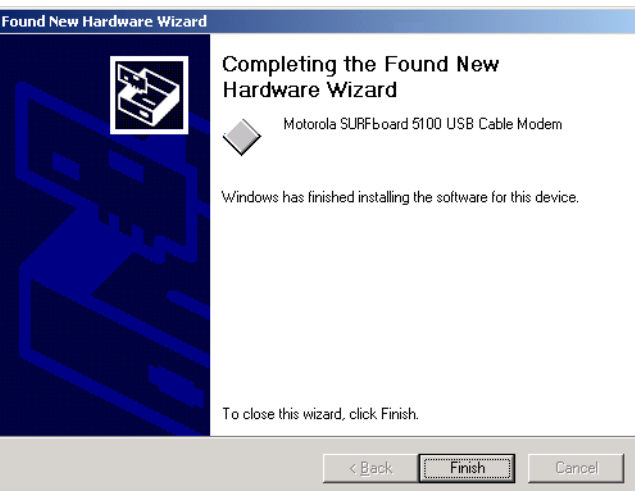

**13** Click **Finish** to complete the installation.

When you finish setting up the USB driver, you can continue with "Configuring TCP/IP in Windows 2000" on [page 22](#page-26-0).

If you have any difficulties setting up the USB driver, perform "Removing the USB Driver from Windows 2000" on page 36 and repeat this procedure.

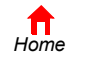

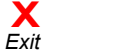

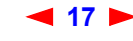

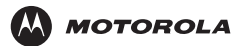

#### <span id="page-22-1"></span><span id="page-22-0"></span>**Setting Up a USB Driver in Windows XP**

Be sure the *SURFboard VoIP Cable Modem* CD-ROM is inserted into the CD-ROM drive before you plug in the USB cable.

> Although your SURFboard VoIP cable modem model number may be different than in the images in this guide, the procedure is the same.

**1** Connect the VoIP cable modem to your computer with a USB cable. For further instructions, see "Cabling and Startup for a Single User" on page 7. A few seconds after you complete the USB connection, the Found New Hardware Wizard window is displayed:

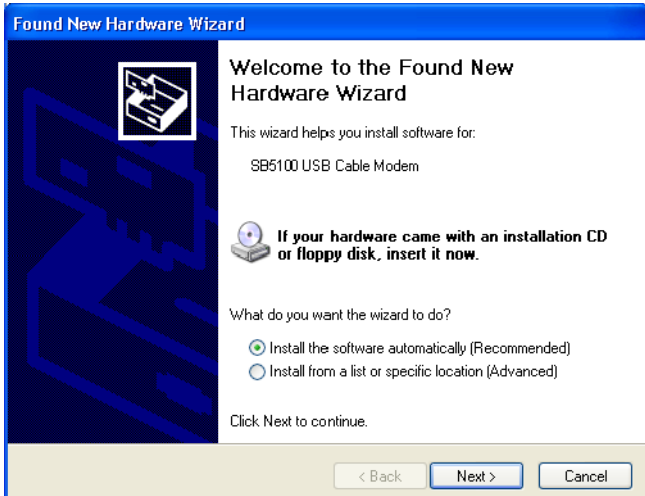

- **2** Be sure "Install the software automatically" is selected.
- **3** Click **Next**. Windows automatically searches for the correct USB drivers and installs them.

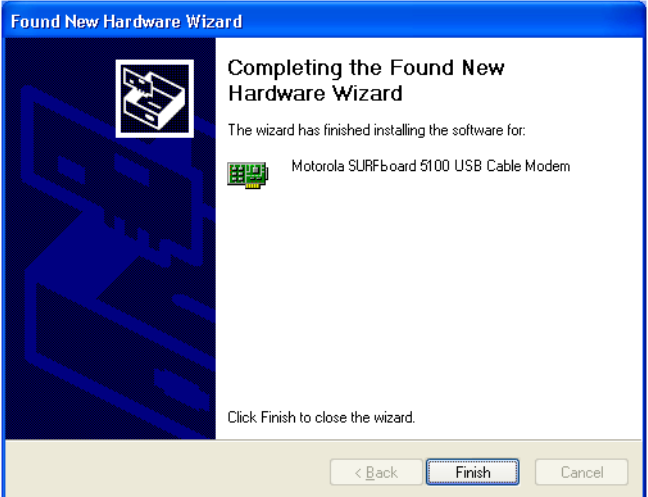

**4** Click **Finish** to complete the installation. Otherwise, be sure the *SURFboard VoIP Cable Modem* CD-ROM is correctly inserted in your CD-ROM drive.

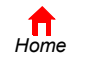

 $P$ *rint* 

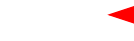

**MOTOROLA** 

When you finish setting up the USB driver, you can continue with "Configuring TCP/IP in Windows XP" on [page 26](#page-30-0).

> Although your SURFboard VoIP cable modem model number may be different than in the images in this guide, the procedure is the same.

# <span id="page-23-0"></span>**Configuring TCP/IP**

The SURFboard VoIP cable modem contains all required software. You do not need to configure the VoIP cable modem, but you must be sure that your computer is configured for [TCP/IP](#page-53-13) (a protocol for communication between computers). Perform *one* of the following:

- "Configuring TCP/IP in Windows 95, 98, or Windows Me" on page 20
- "Configuring TCP/IP in Windows 2000" on page 22
- "Configuring TCP/IP in Windows XP" on page 26
- Follow the instructions in your Macintosh or UNIX user manual

After configuring TCP/IP, perform *one* of the following to verify the [IP address:](#page-53-14)

- "Verifying the IP Address in Windows 95, Windows 98, or Windows Me" on page 29
- "Verifying the IP Address in Windows 2000 or Windows XP" on page 30
- Follow the instructions in your Macintosh or UNIX user manual

Your cable service provider may provide additional instructions to set up your computer.

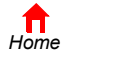

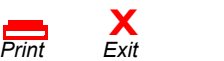

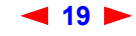

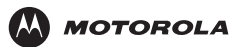

### <span id="page-24-0"></span>**Configuring TCP/IP in Windows 95, 98, or Windows Me**

- **1** On the Windows Desktop, click **Start**.
- **2** Select **Settings** and then **Control Panel** from the pop-up menus.
- **3** Double-click the **Network** icon on the Control Panel window. The Network window is displayed:

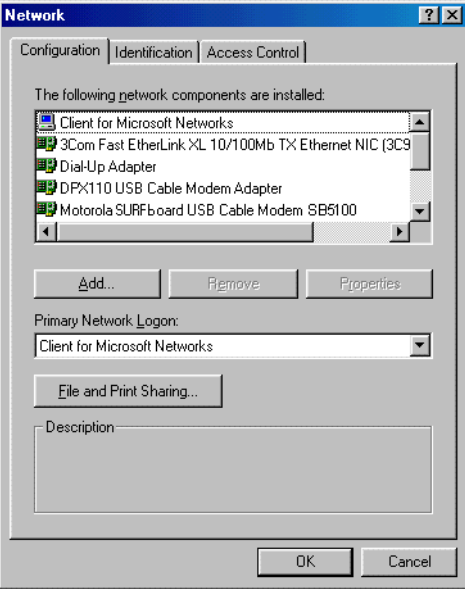

- **4** Select the **Configuration** tab.
- **5** Verify that TCP/IP is installed for the adapter that will be used to connect to the VoIP cable modem by looking for TCP/IP. If found, TCP/IP is installed. Skip to step [10.](#page-25-0) If TCP/IP is not installed for the adapter, continue with step [6.](#page-24-1)
- <span id="page-24-1"></span>**6** Select the adapter to be used for the SURFboard cable modem connection and then click **Add**. The Select Network Component Type window is displayed:

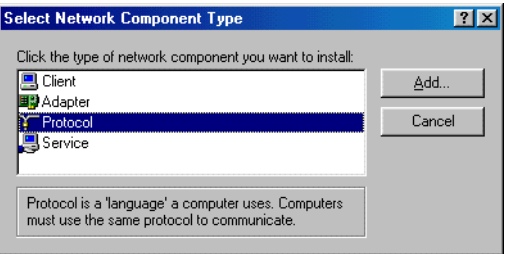

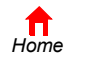

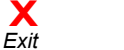

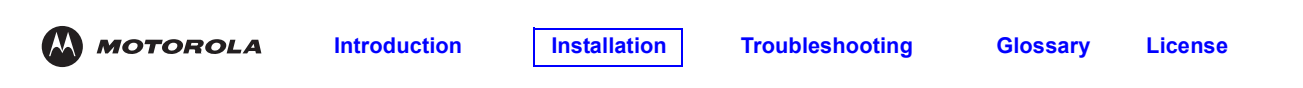

Select the **Protocol** option and click **Add**. The Select Network Protocol window is displayed:

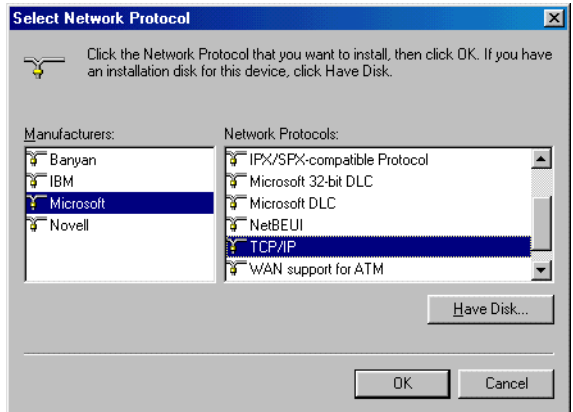

- Click **Microsoft** in the Manufacturers section and click **TCP/IP** in the Network Protocol section of Select Network Protocol window.
- Click **OK**.
- <span id="page-25-0"></span> Click **TCP/IP** on the Network window. If there is more than one TCP/IP entry, choose the one for the Ethernet card or USB port connected to the VoIP cable modem.
- Click **Properties**. The TCP/IP Properties window is displayed:

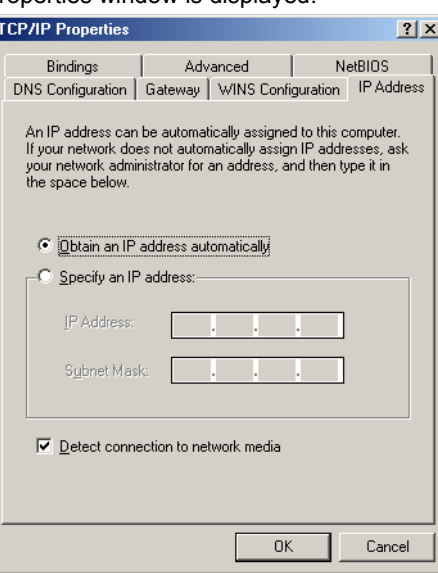

- Click the **IP Address** tab.
- Click **Obtain an IP address automatically**.
- Click **OK** to accept the TCP/IP settings.
- Click **OK** to close the Network window.

*Print Exit*

Click **OK** when prompted to restart your computer and click **OK** again.

*Home*

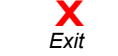

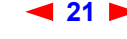

**AN** MOTOROLA

When you complete TCP/IP configuration, go to "Verifying the IP Address in Windows 95, Windows 98, or Windows Me" on page 29.

### <span id="page-26-0"></span>**Configuring TCP/IP in Windows 2000**

- **1** On the Windows Desktop, click **Start**.
- **2** Select **Settings** and then **Control Panel** from the pop-up menus. The Control Panel window is displayed:

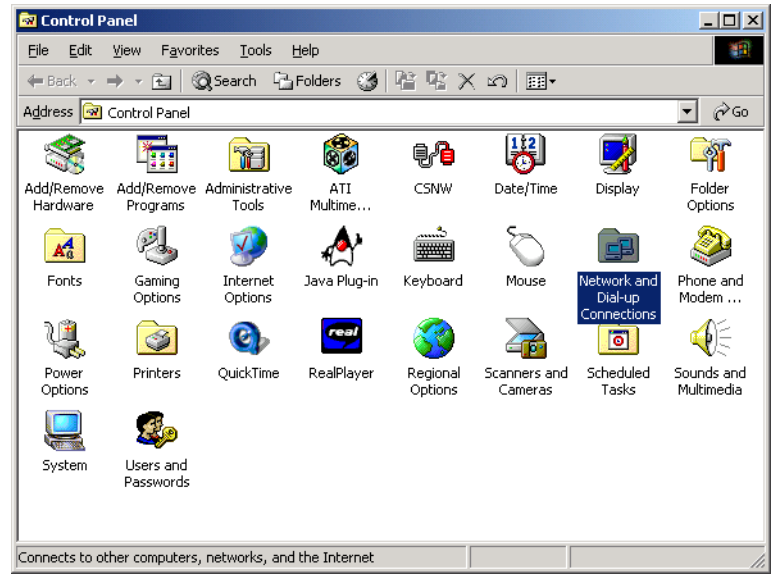

**3** Double-click the **Network and Dial-up Connections** icon on the Control Panel window. The Network and Dial-up Connections window is displayed:

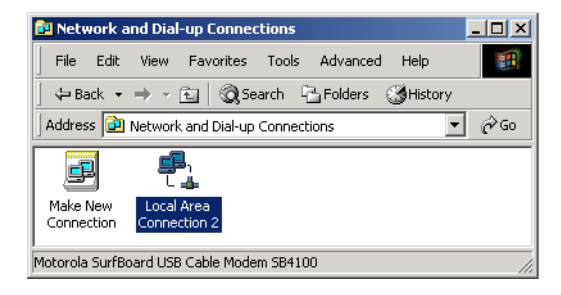

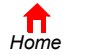

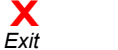

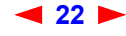

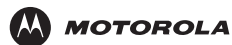

**4** Double-click **Local Area Connection** *number*. The value of *number* varies from system to system. The Local Area Connection *number* Status window is displayed:

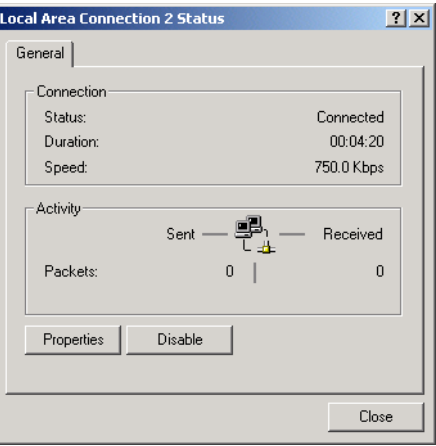

**5** Click **Properties**. The Local Area Connection Properties window is displayed:

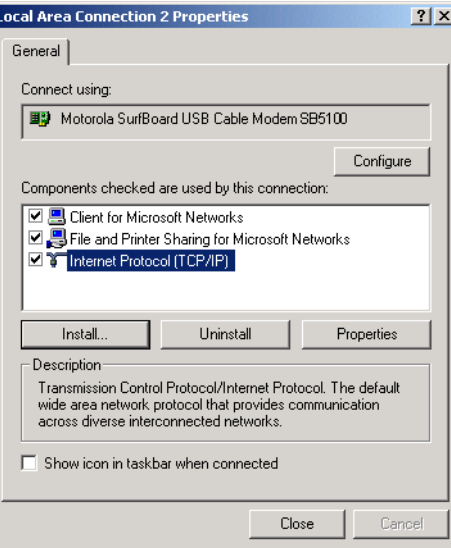

**6** If Internet Protocol (TCP/IP) is in the list of components, TCP/IP is installed. You can skip to step 10.

If Internet Protocol (TCP/IP) is not in the list, click **Install**. The Select Network Component Type window is displayed: Continue with step 7.

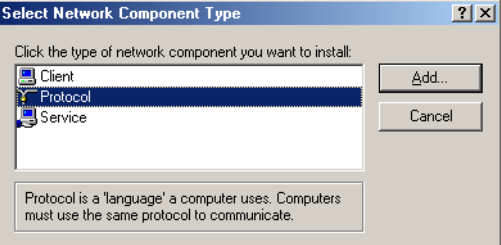

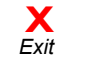

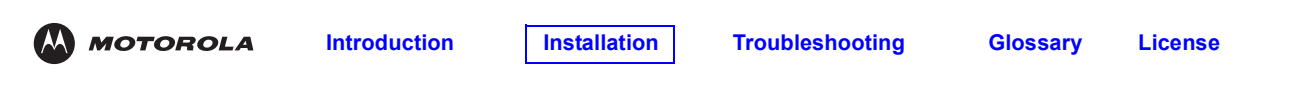

**7** Click **Protocol** on the Select Network Component Type window and click **Add**. The Select Network Protocol window is displayed:

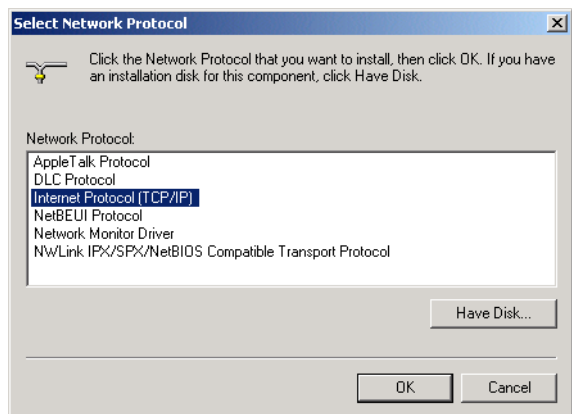

- **8** Click **Internet Protocol (TCP/IP)** in the Network Protocol section on the Select Network Protocol window.
- **9** Click **OK**. The Local Area Connection *number* Properties window is re-displayed.

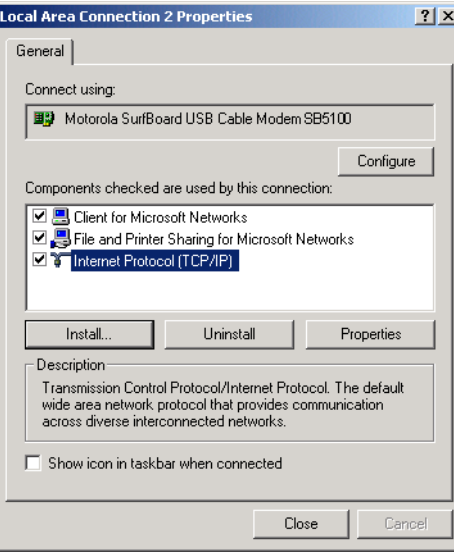

**10** On the Local Area Connection *number* Properties window, be sure the box next to **Internet Protocol (TCP/IP)** is checked.

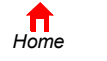

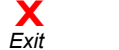

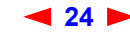

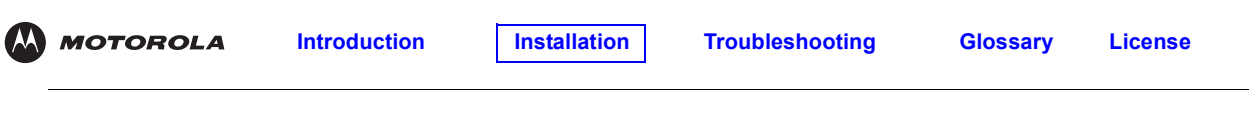

**11** Click **Properties**. The Internet Protocol (TCP/IP) Properties window is displayed:

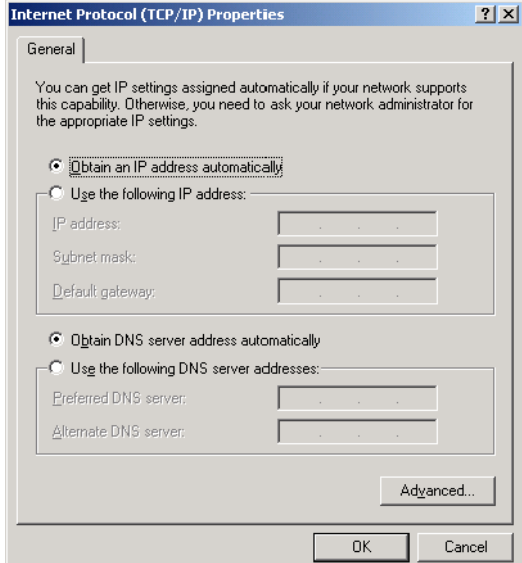

- **12** Be sure **Obtain IP address automatically** and **Obtain DNS server address automatically** are selected. Click **OK** to accept the TCP/IP settings.
- **13** Click **OK** to close the Local Area Connection *number* Properties window.
- **14** Click **OK** when prompted to restart your computer and click **OK** again.

When you complete the TCP/IP configuration, go to "Verifying the IP Address in Windows 2000 or Windows XP" [on page 30.](#page-34-0)

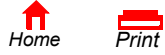

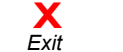

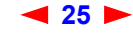

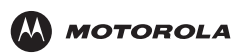

### <span id="page-30-0"></span>**Configuring TCP/IP in Windows XP**

**1** On the Windows desktop, click **Start** to display the Start window shown.

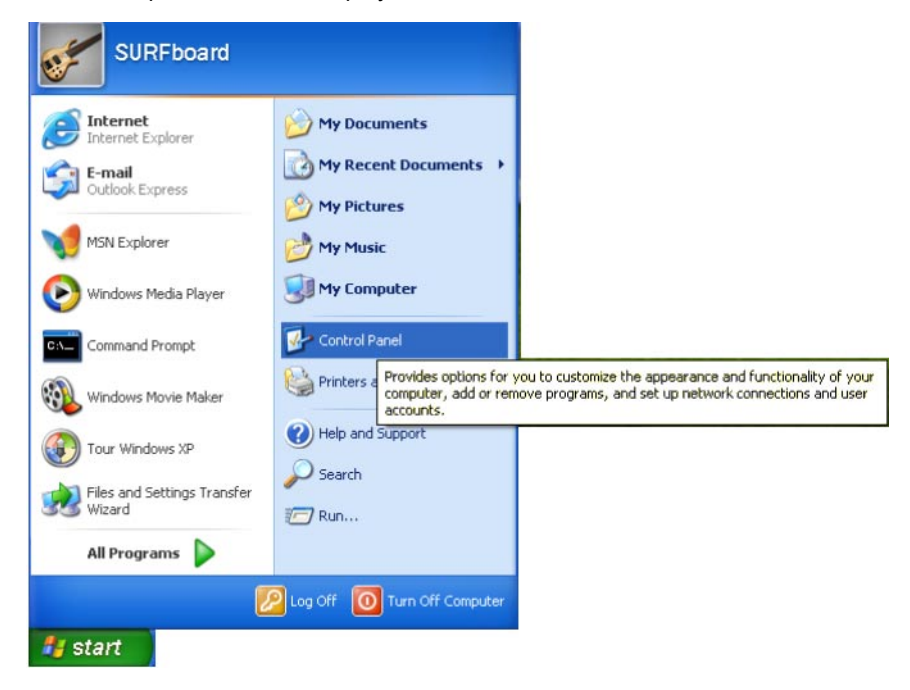

**2** Click **Control Panel** to display the Control Panel window. The display varies, depending on your Windows XP view options. If the display is a Category view as shown below, continue with step 3. Otherwise, skip to step 5.

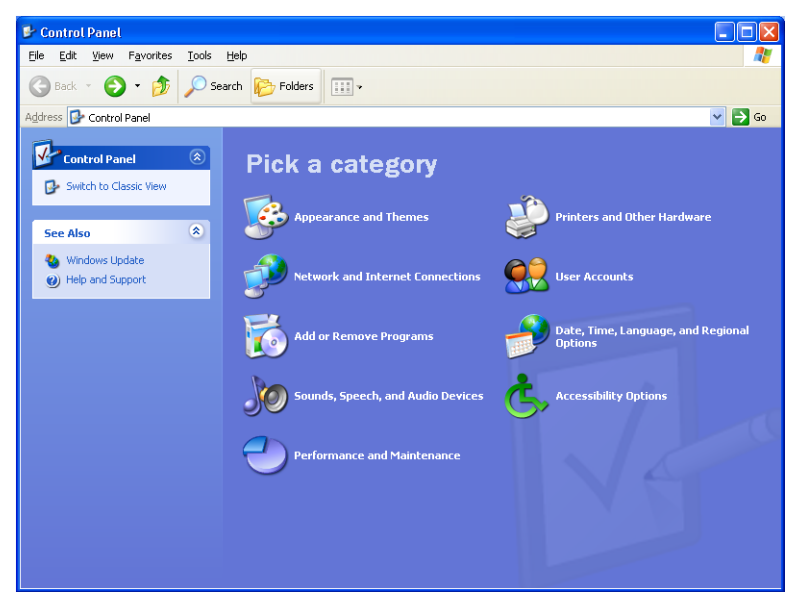

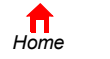

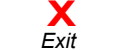

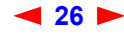

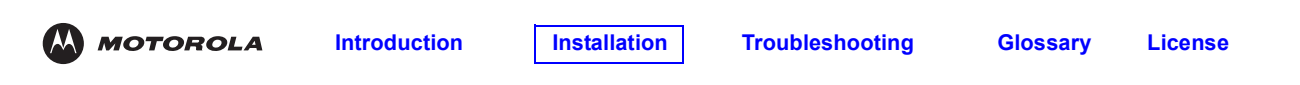

**3** Click **Network and Internet Connections**. The Network and Internet Connections window is displayed.

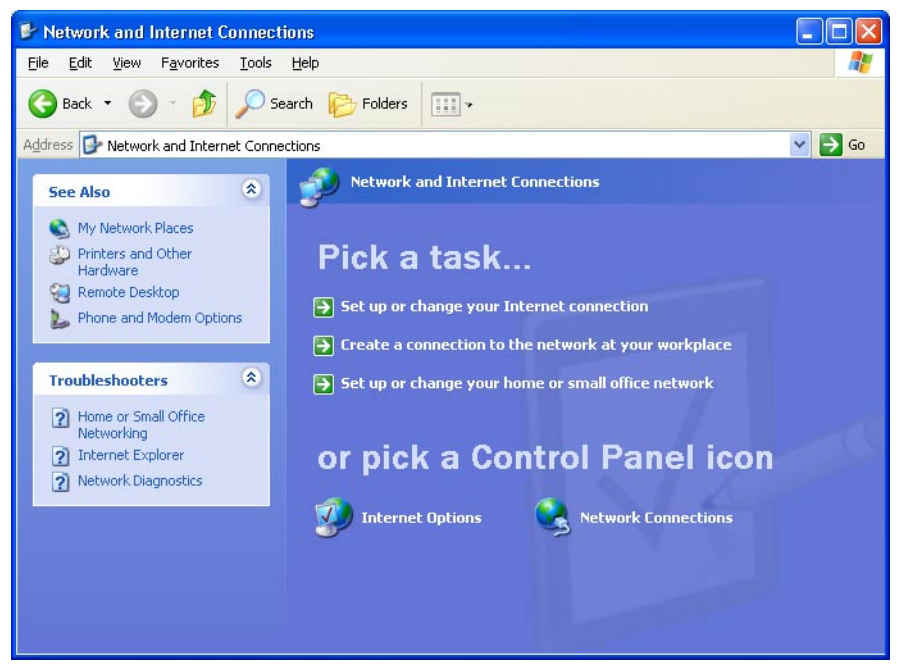

- **4** On the Network and Internet Connections window, click **Network Connections** to display the LAN or High-speed Internet connections. Skip to step 6.
- **5** If a classic view similar to below is displayed, click **Network Connections** to display the LAN or High-speed Internet connections.

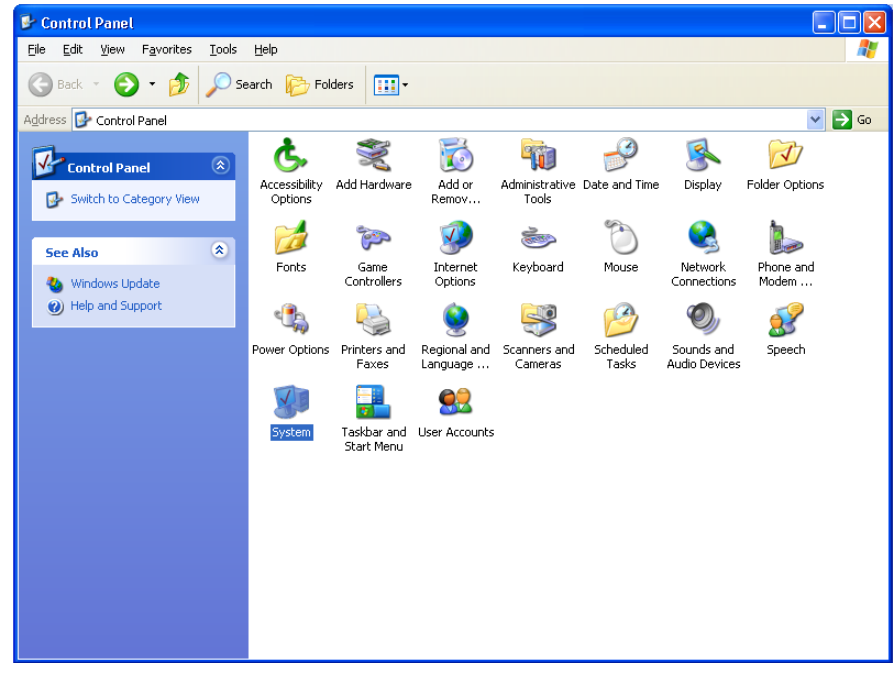

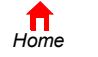

 $P$ *rint* 

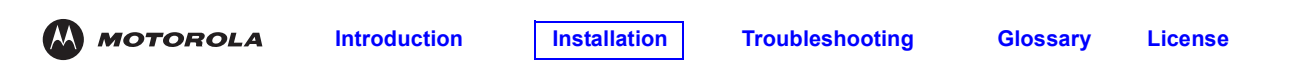

**6** Right-click on your network connection. If more than one connection is displayed, be sure to select the one for your network interface.

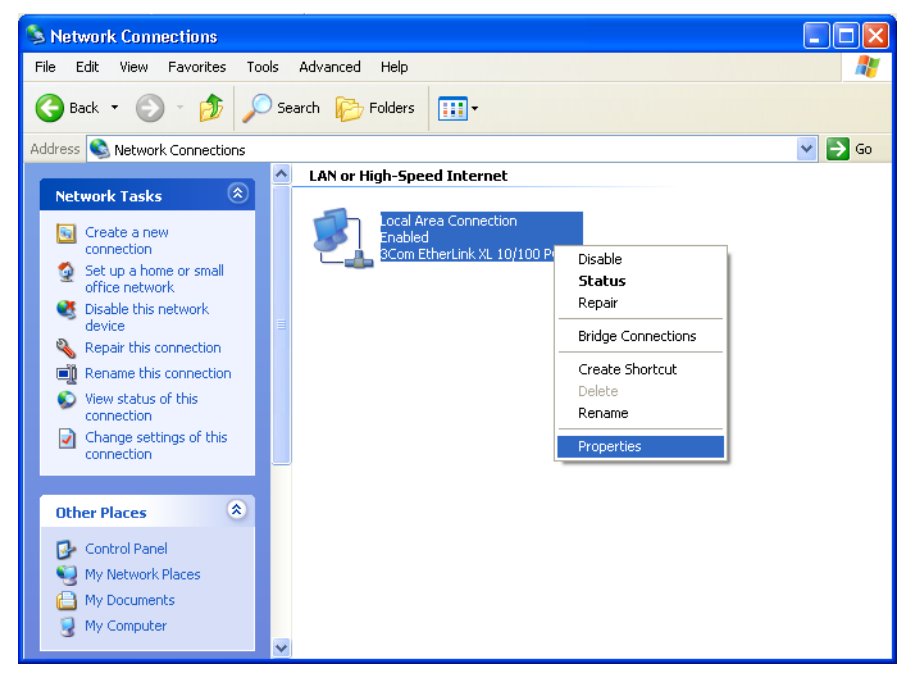

**7** Select **Properties** from the pop-up menu. The Local Area Connection Properties window is displayed:

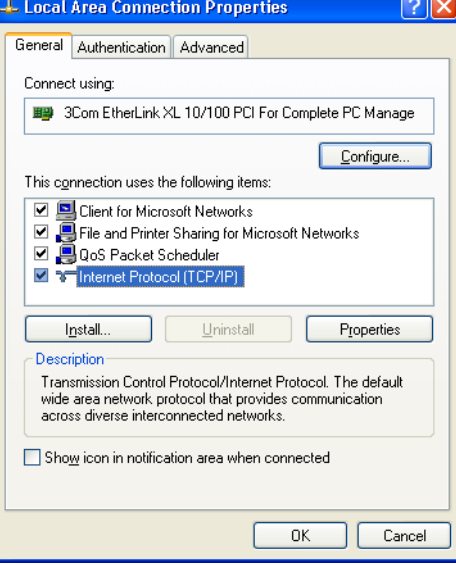

8 On the Local Area Connection Properties window, be sure Internet Protocol (TCP/IP) is checked. If it is not checked, check it.

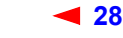

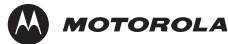

**9** Select **Internet Protocol (TCP/IP)** and click **Properties** to display the Internet Protocol (TCP/IP) Properties window.

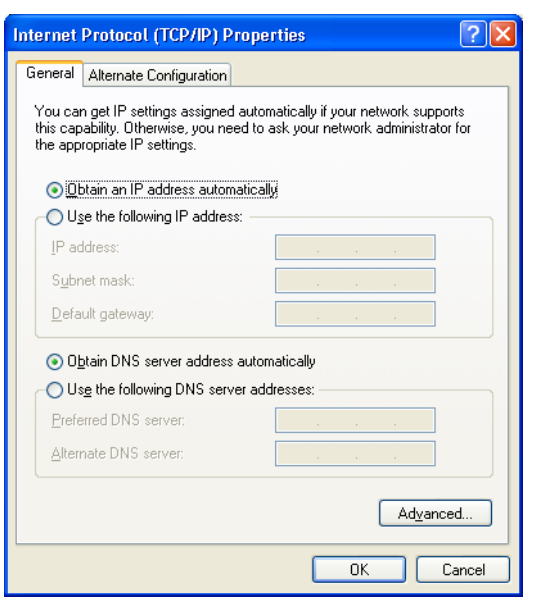

- **10** On the Internet Protocol (TCP/IP) Properties window, verify that the settings are correct, as shown.
- **11** Click **OK** to close the TCP/IP Properties window.
- **12** Click **OK** to close the Local Area Connection Properties window.

When you complete the TCP/IP configuration, go to "Verifying the IP Address in Windows 2000 or Windows XP" [on page 30.](#page-34-0)

### <span id="page-33-0"></span>**Verifying the IP Address**

The following subsections describe verifying an IP Address. Perform the appropriate procedure for you Windows version:

- "Verifying the IP Address in Windows 95, Windows 98, or Windows Me" on page 29
- "Verifying the IP Address in Windows 2000 or Windows XP" on page 30

For a Macintosh or UNIX system, refer to your user guide.

#### <span id="page-33-2"></span><span id="page-33-1"></span>**Verifying the IP Address in Windows 95, Windows 98, or Windows Me**

To check the IP address:

**1** On the Windows Desktop, click **Start**.

*Print Exit*

**2** Select **Run**. The Run window is displayed.

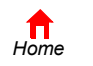

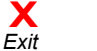

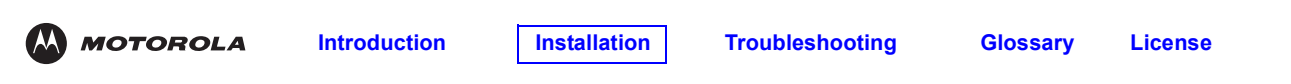

**3** Type **winipcfg.exe** and click **OK.** A window similar to the example is displayed:

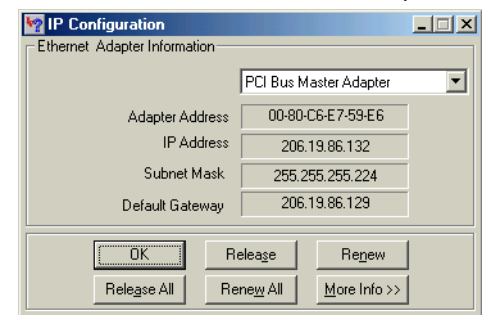

*The example values for Adapter Address, IP Address, Subnet Mask, and Default Gateway on your PC will be different than in the image above.* 

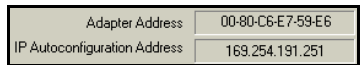

*In Windows 98, if autoconfiguration is displayed before the IP Address, call your service provider.*

- **4** Select your adapter name the Ethernet card or USB device.
- **5** Click **Renew**.
- **6** Click **OK** after the system displays an IP address.

If after performing this procedure your computer cannot access the Internet, call your cable service provider for help.

#### <span id="page-34-1"></span><span id="page-34-0"></span>**Verifying the IP Address in Windows 2000 or Windows XP**

To check the IP address:

- **1** On the Windows Desktop, click **Start**.
- **2** Select **Run**. The Run window is displayed.
- **3** Type **cmd** and click **OK.**
- **4** Type **ipconfig** and press **ENTER** to display your IP configuration. A display, like below, indicates a normal configuration.

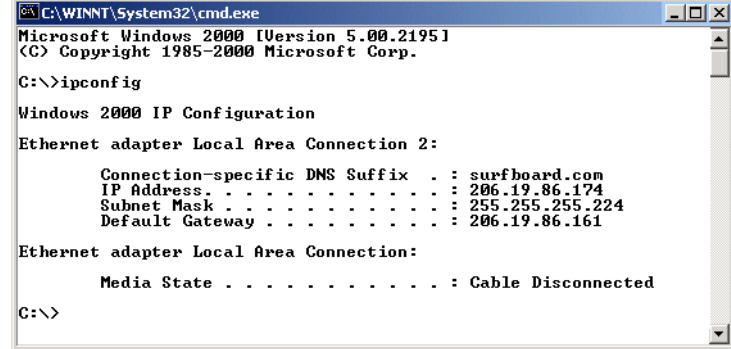

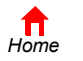

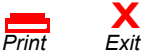

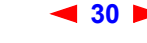

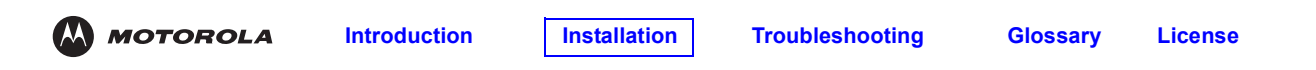

If an Autoconfiguration IP Address is displayed as in the window below, there is an incorrect connection between your PC and the VoIP cable modem or there are cable network problems.

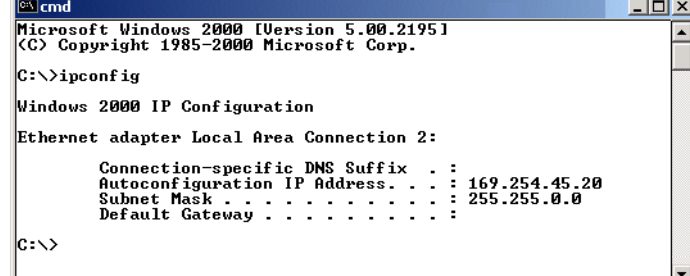

Check:

- Your cable connections
- Whether you can see cable-TV channels on your television

After successfully verifying your cable connections and proper cable-TV operation, you can renew your IP address.

# <span id="page-35-0"></span>**Renewing Your IP Address**

To renew your IP address:

- **1** On the Windows Desktop, click **Start**.
- **2** Select **Run**. The Run window is displayed.
- **3** Type **cmd** and click **OK.**
- **4** Type **ipconfig /renew** and press **ENTER**. If a valid IP address is displayed as shown, Internet access should be available.

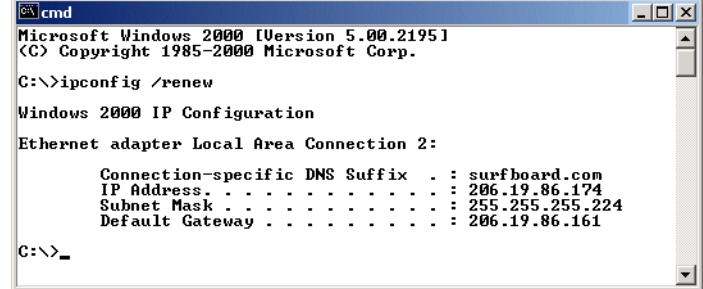

**5** Type **exit** and press **ENTER** to return to Windows.

If after performing this procedure your computer cannot access the Internet, call your cable service provider for help.

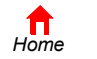

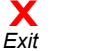

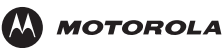

# <span id="page-36-2"></span><span id="page-36-0"></span>**Cabling for Multiple Users**

The SURFboard VoIP cable modem supports several multiple user configurations. Along with an optional hub or router, it can serve as an Internet gateway for up to 31 computers.

Not all service providers support multiple user service. For information about multiple user service, contact your cable service provider.

## <span id="page-36-1"></span>**Ethernet and USB**

You can connect the USB port on one computer and the Ethernet port on another computer directly to the VoIP cable modem, as shown.

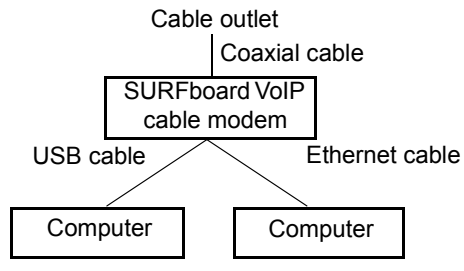

#### **Caution**

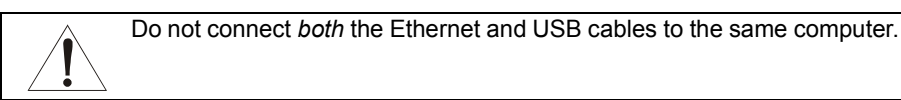

You can connect a single computer to the USB port and from one to 31 remaining users to an Ethernet hub, as shown. You cannot connect more than one computer to the VoIP cable modem through the USB port.

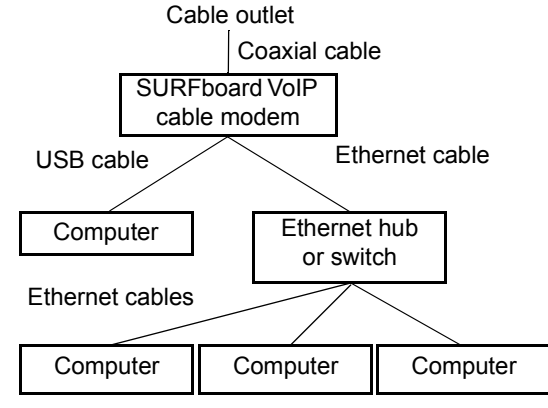

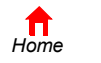

*Print Exit*

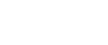

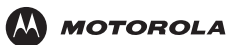

## <span id="page-37-0"></span>**Ethernet**

You can connect up to 31 computers to an Ethernet hub connected to a SURFboard VoIP cable modem, as shown.

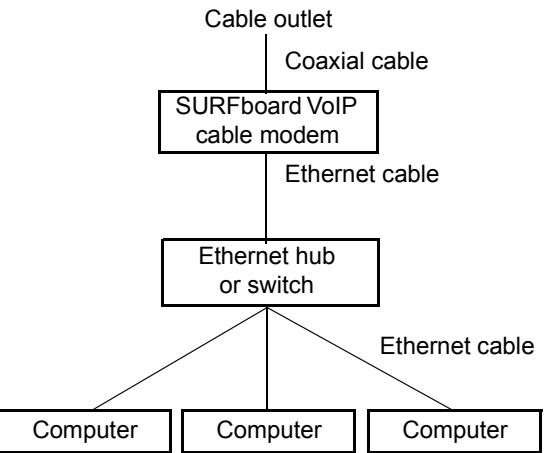

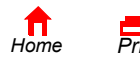

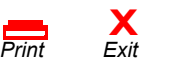

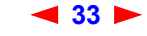

<span id="page-38-0"></span>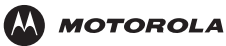

# <span id="page-38-2"></span><span id="page-38-1"></span>**Troubleshooting**

If the solutions listed here do not solve your problem, contact your cable service provider. Before calling your service provider, try unplugging and plugging in the cable modem power cord in the AC wall outlet to restart the cable modem. Restarting the cable modem may take 5 to 30 minutes.

Before calling your service provider, try pressing the reset button on the rear panel. Resetting the VoIP cable modem may take 5 to 30 minutes. Your service provider may ask for the status of the front-panel lights as described in "Front-Panel Lights and Error Conditions" on page 35.

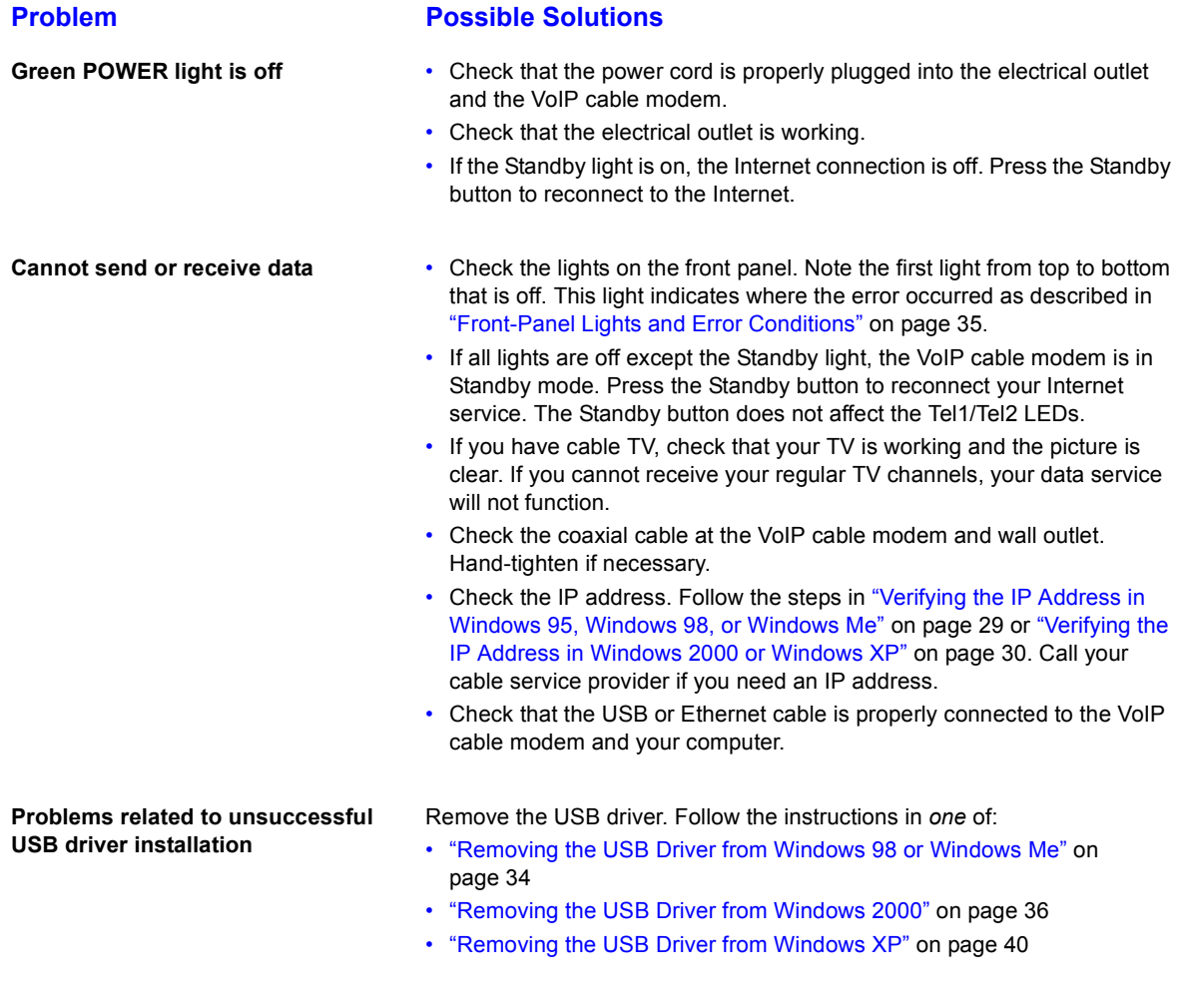

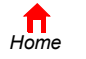

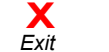

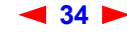

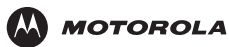

### <span id="page-39-0"></span>**Front-Panel Lights and Error Conditions**

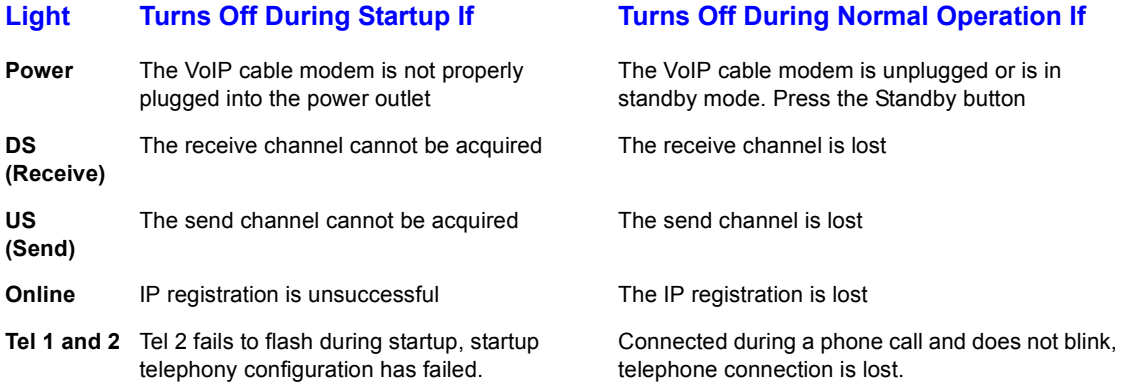

Note: For Tel 1 and 2, if the LED is not lit and the telephone line is properly connected, the line has not been setup for service by the telephone service provider. Contact your provider.

For more information about the lights, see "Top and Front Panel" on page 2.

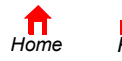

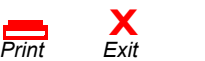

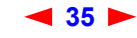

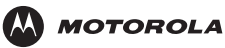

### <span id="page-40-0"></span>**Removing the USB Driver**

#### <span id="page-40-1"></span>**Removing the USB Driver from Windows 98 or Windows Me**

Although your SURFboard VoIP cable modem model number may be different than in the images in this guide, the procedure is the same.

**1** On your Windows Desktop, right-click the **Network Neighborhood** icon for Windows 98 or **My Network Places** for Windows Me and then select **Properties**. The Network window is displayed:

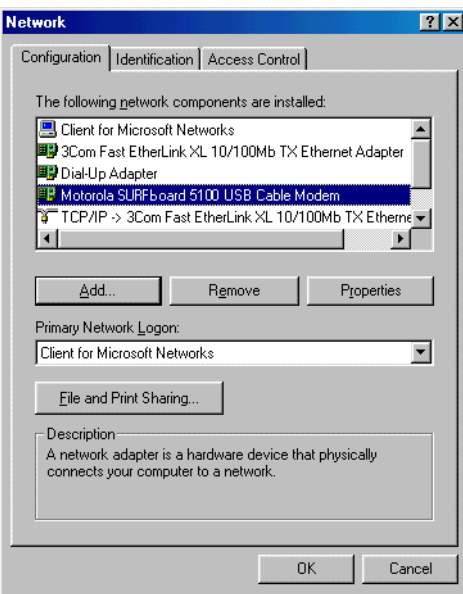

**2** Click the **Motorola SURFboard USB Cable Modem** and click **Remove.** The Network window no longer displays Motorola SURFboard USB Cable Modem in the list.

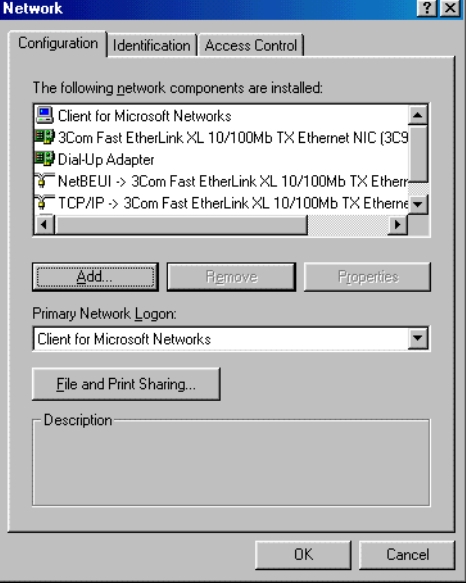

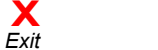

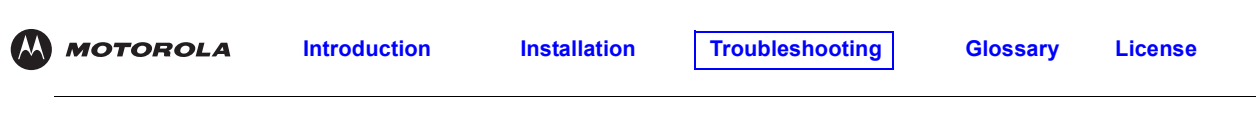

Click **OK**. The System Settings Change window is displayed:

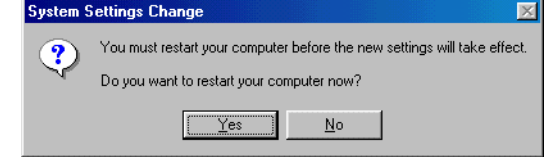

- Disconnect the USB cable from your computer or VoIP cable modem*.*
- Click **Yes** to restart your computer.
- Insert the *SURFboard VoIP Cable Modem* CD-ROM in the CD-ROM drive. After a short time, a window with language choices is displayed.
- Press the **Esc** key on the keyboard to exit the CD-ROM start-up screens.
- Start Windows Explorer. Your Windows Explorer may appear slightly different than here.

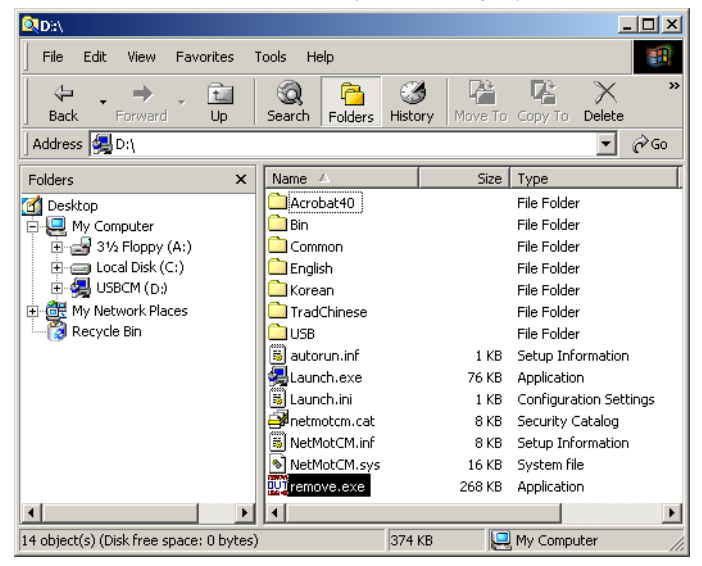

Select your CD-ROM drive (D: in the image).

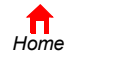

 $P$ *rint* 

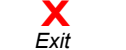

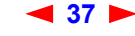

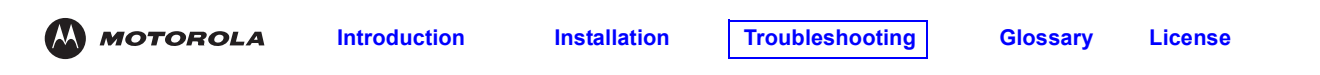

**10** Double-click **remove** or **remove.exe** to run the Remove utility from the *SURFboard VoIP Cable Modem*  CD-ROM. The SURFboard Cable Modem USB Driver Removal window is displayed:

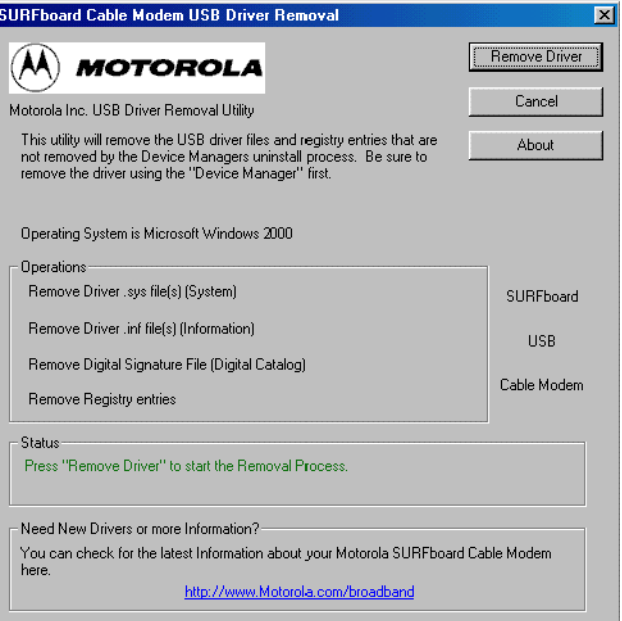

**11** Click **Remove Driver** to remove the USB driver.

After you remove the USB driver, re-install the USB driver on your computer:

- "Setting Up a USB Driver in Windows 98" on page 10
- "Setting Up a USB Driver in Windows Me" on page 14

If you continue to have problems, contact your cable service provider.

#### <span id="page-42-0"></span>**Removing the USB Driver from Windows 2000**

Although your SURFboard VoIP cable modem model number may be different than in the images in this guide, the procedure is the same.

- **1** On your Windows desktop, click **Start**.
- **2** Click **Settings**.

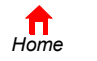

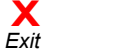

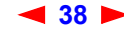

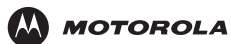

**3** Double-click **Control Panel. The** Control Panel window is displayed:

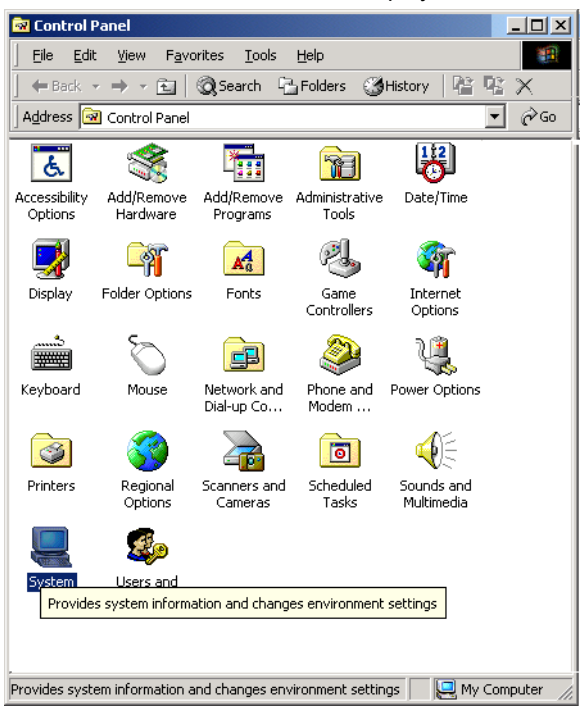

- **4** Double-click **System** to display the System Properties window.
- **5** On the System Properties window, click the **Hardware** tab.

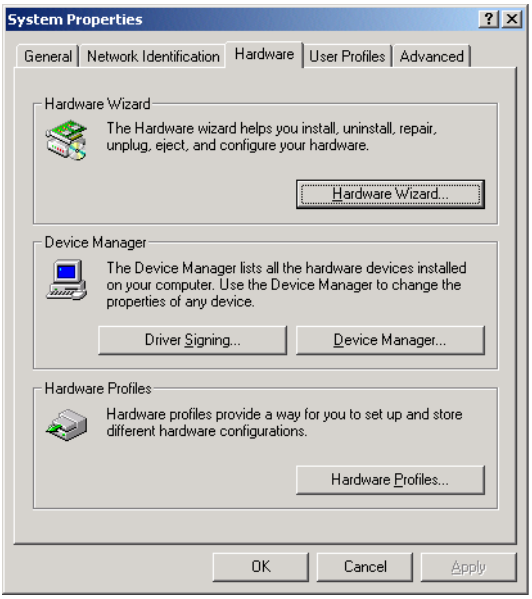

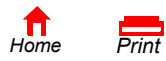

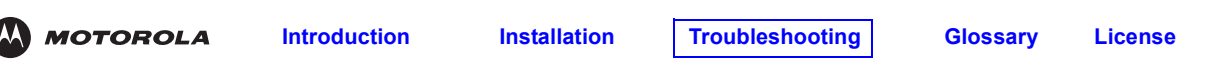

Click **Device Manager.** The Device Manager window is displayed:

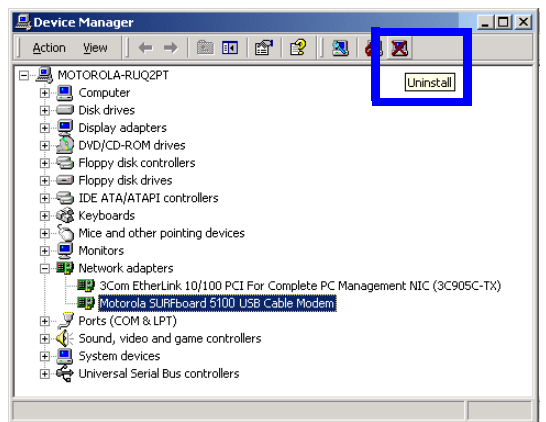

- On the Device Manager window, double-click **Network Adapters**.
- Click the **Motorola SURFboard USB VoIP Cable Modem**. The Uninstall icon is displayed on the window near the top.
- Click **Uninstall**.
- Close the Device Manager window.
- Close the Control Panel window.
- Insert the *SURFboard VoIP Cable Modem* CD-ROM in the CD-ROM drive. After a short time, a window with language choices is displayed:
- Press the **Esc** key on the keyboard to exit the start-up screens.
- Start **Windows Explorer**.Your Windows Explorer may appear slightly different than here.

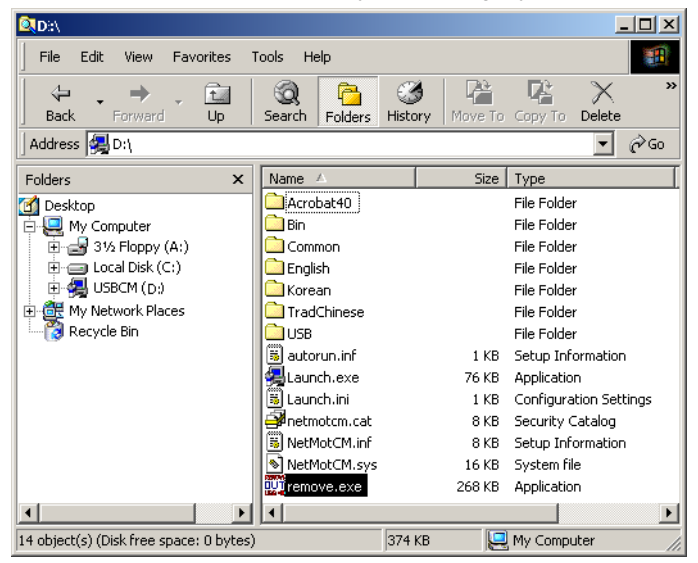

Click **My Computer**.

*Home*

Click the **Motorola** CD icon (D: in the example).

**X**<br>Exit *Print Exit*

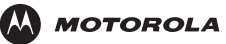

**17** Double-click **remove** or **remove.exe** to run the Remove utility from the *SURFboard VoIP Cable Modem*  CD-ROM. The SURFboard Cable Modem USB Driver Removal window is displayed. *Be sure the USB cable is disconnected.* 

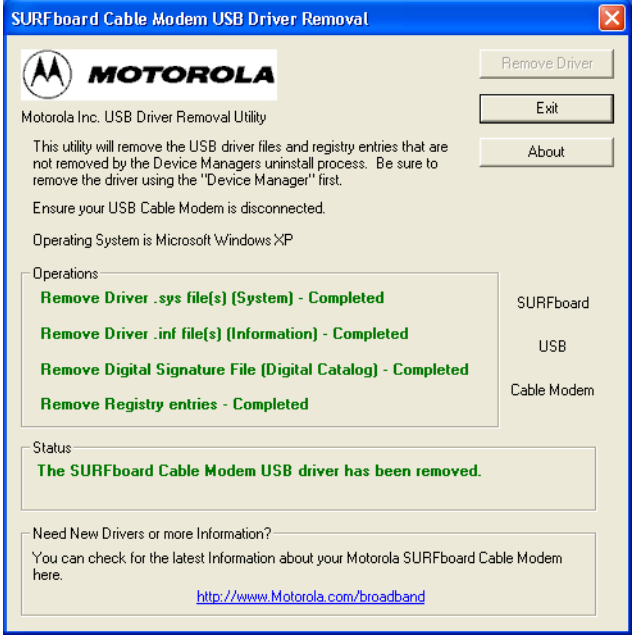

#### **18** Click **Remove Driver.**

After you remove the USB driver, re-install the USB driver following "Setting Up a USB Driver in Windows 2000" [on page 15.](#page-19-1) If you continue to have problems, contact your cable service provider.

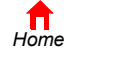

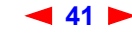

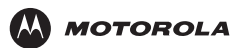

#### <span id="page-46-0"></span>**Removing the USB Driver from Windows XP**

Although your SURFboard VoIP cable modem model number may be different than in the images in this guide, the procedure is the same.

**1** On the Windows desktop, click **Start** to display the Start window shown.

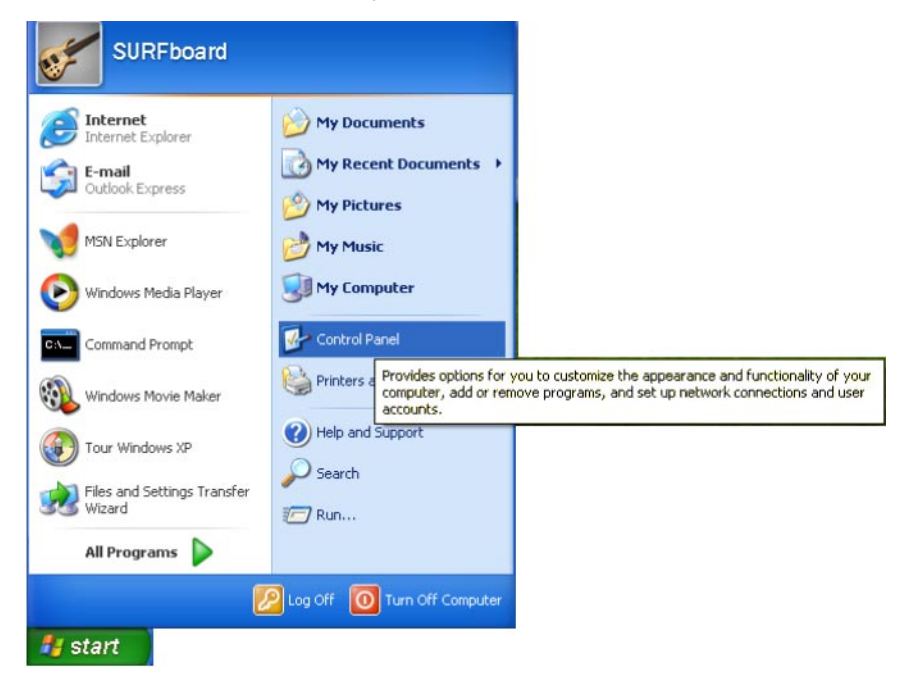

**2** Click **Control Panel** to display the Control Panel window. The display varies, depending on your Windows XP view options.

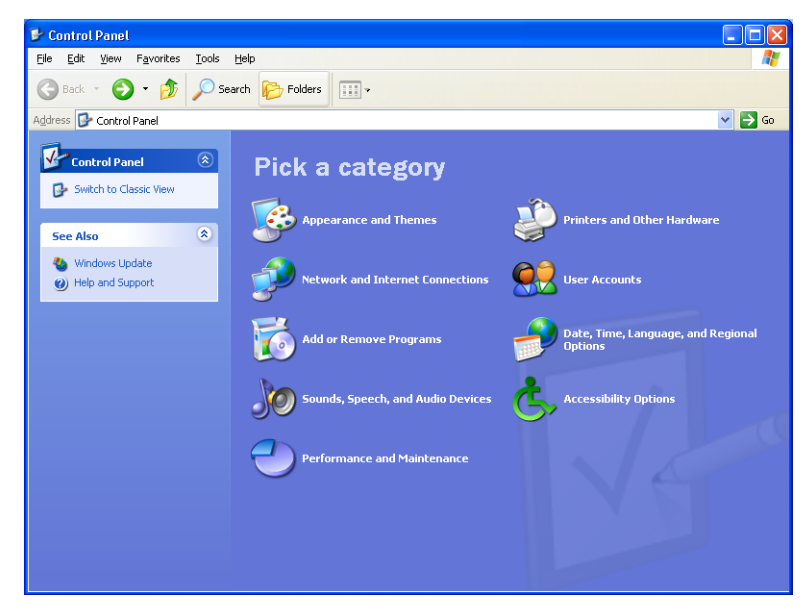

**3** If a Category view similar to above is displayed, click **Performance and Maintenance**. Otherwise, skip to step 5.

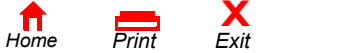

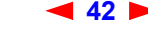

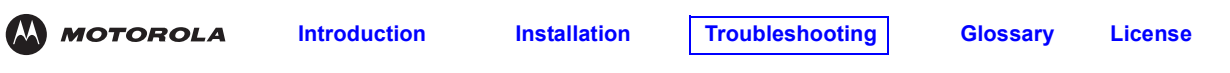

**4** On the Performance and Maintenance window, click **System** to display the System Properties window. Skip to step 6.

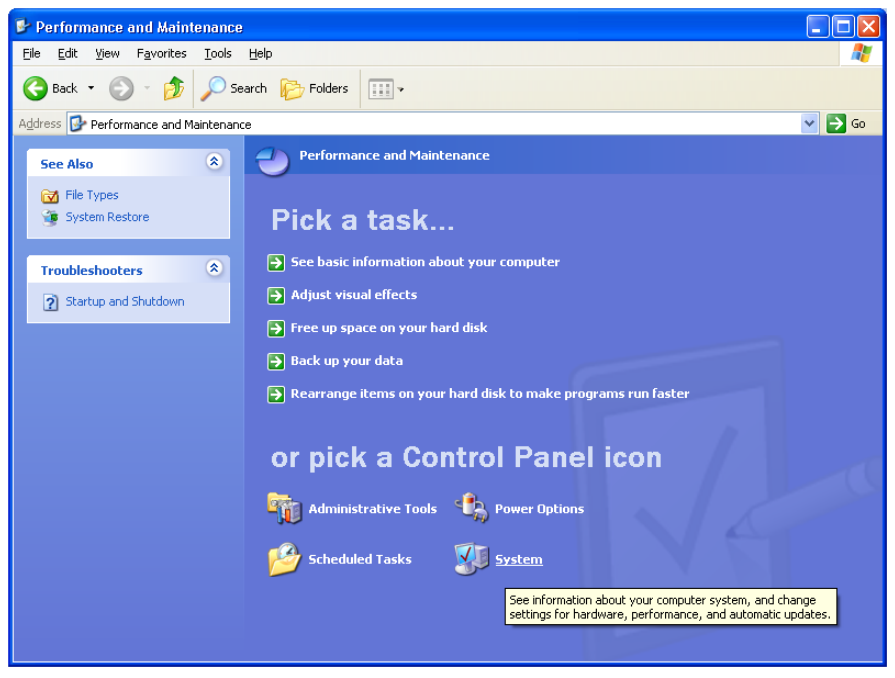

**5** If a classic view similar to below is displayed, click **System** to display the System Properties window.

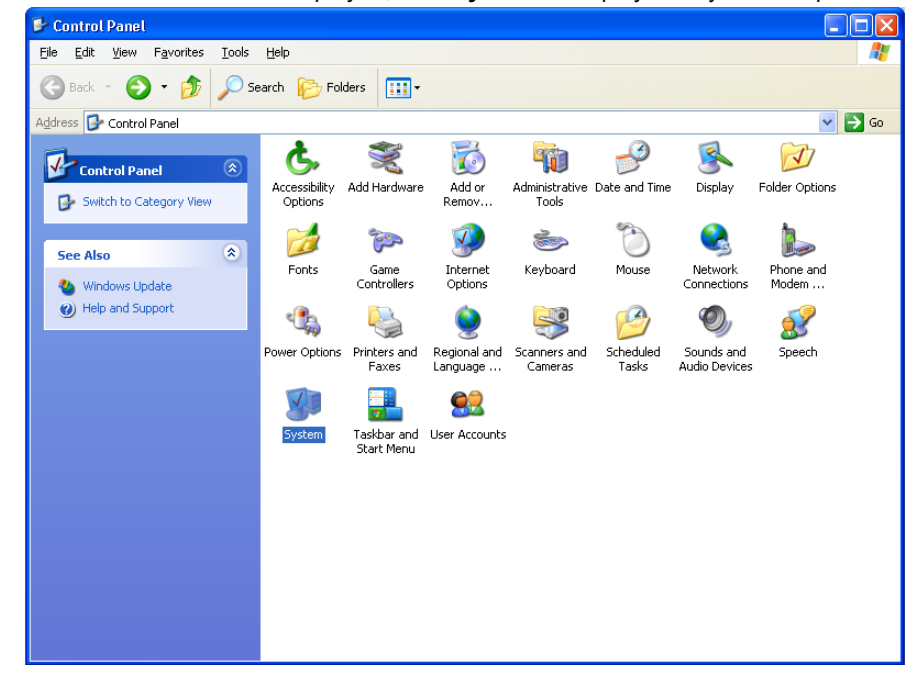

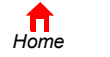

*Print Exit*

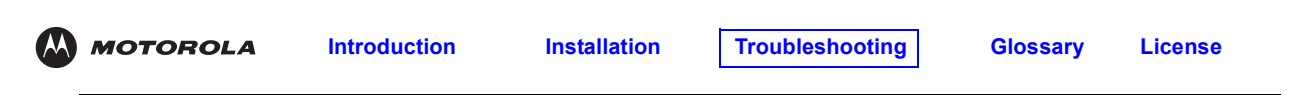

**6** On the System Properties window, click the **Hardware** tab.

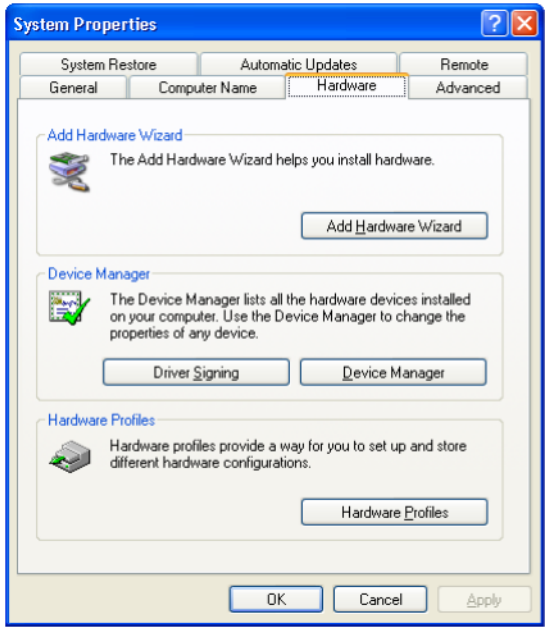

- **7** Click **Device Manager** to display the Device Manager window.
- **8** On the Device Manager window, double-click **Network adapters**.
- **9** Click the **Motorola SURFboard USB Cable Modem**. The Uninstall icon is displayed on the window near the top. Click **Uninstall**.

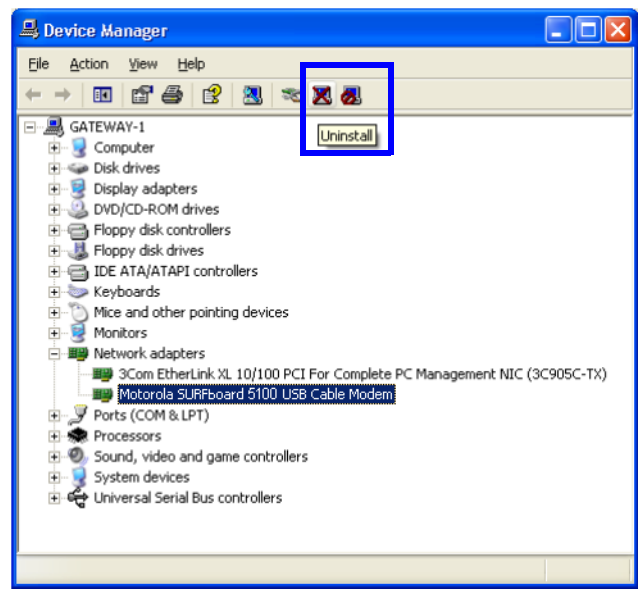

- **10** Close the Device Manager window.
- **11** Close the Control Panel window.
- **12** Insert the *SURFboard VoIP Cable Modem* CD-ROM in the CD-ROM drive. After a short time, a window with language choices is displayed.

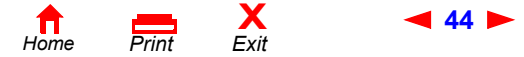

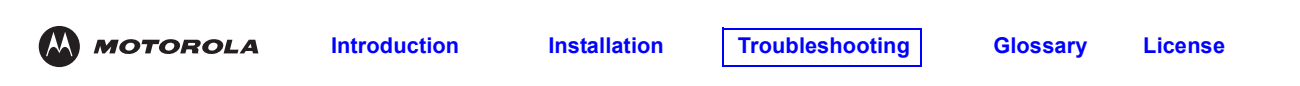

- **13** Press the **Esc** key on the keyboard to exit the CD-ROM start-up screens.
- **14** Start Windows Explorer. Your Windows Explorer may appear slightly different than here.

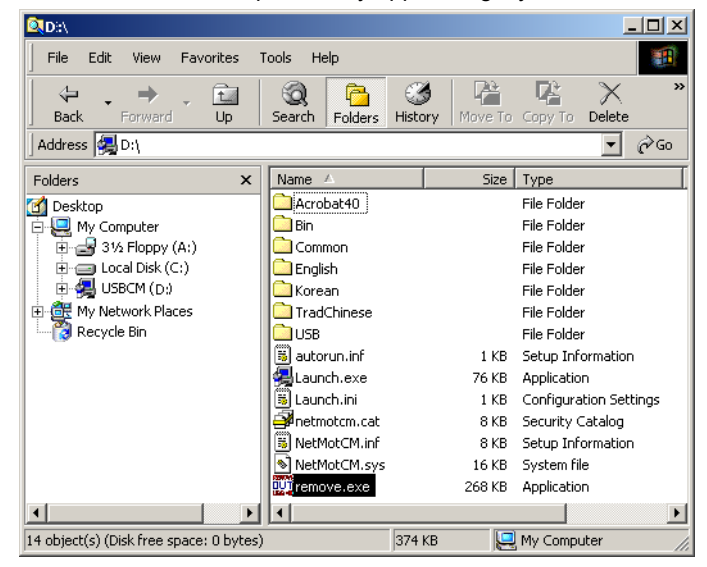

- **15** Click **My Computer**.
- **16** Click the **Motorola** CD icon (D: in the image).
- **17** Double-click **remove** or **remove.exe** to run the Remove utility from the *SURFboard VoIP Cable Modem*  CD-ROM. The SURFboard Cable Modem USB Driver Removal window is displayed. *Be sure the USB cable is disconnected.*

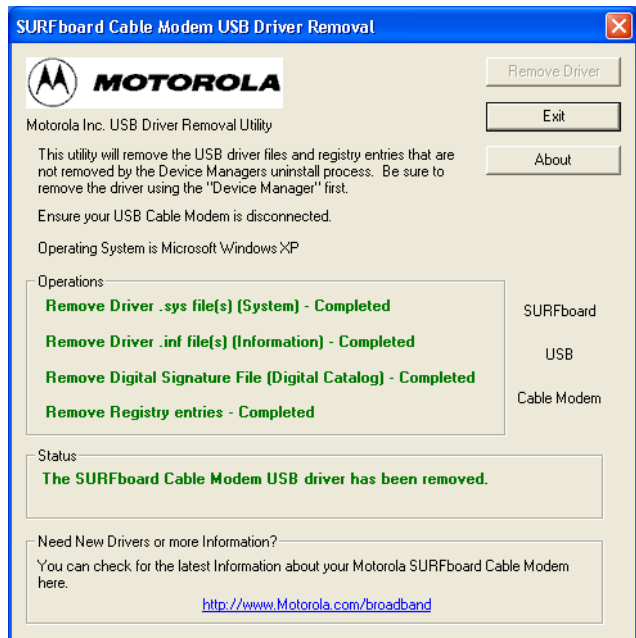

#### **18** Click **Remove Driver.**

After you remove the USB driver, re-install the USB driver following "Setting Up a USB Driver in Windows XP" on [page 18](#page-22-1). If you continue to have problems, contact your cable service provider.

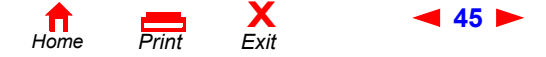

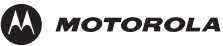

**[Introduction](#page-5-0)** [Installation](#page-11-0) [Troubleshooting](#page-38-0) [Glossary](#page-53-0) [License](#page-54-0)

# <span id="page-50-0"></span>**Contact Us**

For information about customer service, technical support, or warranty claims, see the *Regulatory, Safety, Software License, and Warranty Information* card provided with your SURFboard VoIP cable modem.

In the United States and Canada, if you need assistance while working with the SURFboard VoIP cable modem and related equipment supplied by Motorola:

**If you rent or lease your SURFboard VoIP cable modem** Contact your cable service provider.

**If you own your SURFboard** Call **1-877-466-8646** for technical and warranty support. **VoIP cable modem** Support is available 24 hours a day, seven days a week.

For answers to typical questions, see "Frequently Asked Questions" on page 47.

For information about Motorola consumer cable products, education, and support, visit [www.motorola.com/](http://www.motorola.com/broadband/consumers) [broadband/consumers](http://www.motorola.com/broadband/consumers).

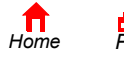

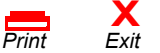

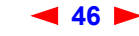

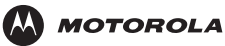

# <span id="page-51-0"></span>**Frequently Asked Questions**

Here are answers to questions our customers frequently ask.

#### **Q What is high-speed cable Internet access?**

**A** Cable Internet access uses cable television wires instead of telephone lines to connect to the Internet. It is extremely fast and affordable and does not tie up telephone lines for incoming or outgoing calls and faxes.

#### **Q What is voice over Internet Protocol (VoIP)?**

**A** [VoIP](#page-53-15) uses cable television wires instead of traditional telephone lines to provide voice and fax service.

#### **Q How fast are VoIP cable modems?**

**A** Cable modems offer Internet access at speeds up to 100 times faster than a traditional phone modem. You can experience speeds of over 1,000 Kbps. Due to network condition such as traffic volume and the speed of the sites you visit, actual speed may vary. Many network and other factors can affect download speeds.

#### **Q Can I still watch cable TV while using my VoIP cable modem?**

**A** Yes, your cable TV line can carry the TV signal while you send and receive information on the Internet.

#### **Q What are CableLabs Certified, DOCSIS and Euro-DOCSIS?**

**A** CableLabs<sup>®</sup> Certified, [DOCSIS,](#page-53-16) and Euro-DOCSIS are the industry standards for high-speed data distribution over cable television system networks. They are intended to ensure that all compliant VoIP cable modems interface with all compliant cable systems. Your Motorola SURFboard VoIP cable modem is DOCSIS or Euro-DOCSIS certified.

#### **Q What is PacketCable?**

**A** PacketCable<sup>™</sup> is an evolving set of interface specifications for delivering advanced, real-time multimedia services over cable; for example [VoIP,](#page-53-15) multimedia conferencing, and interactive gaming.

#### **Q If I have a VoIP cable modem, can I still use my old 28.8 Kbps or 56 Kbps modem?**

**A** Yes! Although once you've experienced the speed of cable Internet access, you'll never again want to wait for traditional dial-up services.

#### **Q I have more than one computer. Do I need more than one SURFboard VoIP cable modem?**

**A** No, not if your computers are connected on a network. The SURFboard VoIP cable modem supports current Internet connection sharing technologies to enable you to connect up to 31 computers to the Internet using a single VoIP cable modem.

#### **Q Do I need to change my Internet service provider (ISP)?**

**A** Currently, most Internet service providers do not provide cable Internet access. Contact your cable company for your specific information.

#### **Q Do I need to subscribe to cable TV to get cable Internet access?**

**A** No, but you will need to subscribe to cable Internet service. Some systems require that you subscribe to basic service before you can get Internet access and/or offer a discount when you use your own VoIP cable modem. Check with your local cable company for specific information.

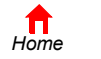

*Print Exit*

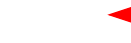

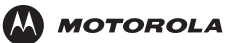

- **A** For questions about your Internet service, connection, or VoIP cable modem, contact your cable service provider.
- **Q What do I do if my SURFboard VoIP cable modem stops working?**
- **A** "Troubleshooting" on page 34 provides tips to diagnose problems and simple solutions. If you continue to have problems, contact your cable service provider or Motorola as described in "Contact Us" on page 46.

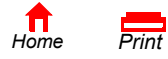

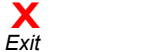

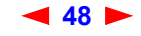

<span id="page-53-0"></span>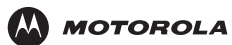

# <span id="page-53-1"></span>**Glossary**

<span id="page-53-16"></span><span id="page-53-14"></span><span id="page-53-12"></span><span id="page-53-11"></span><span id="page-53-8"></span><span id="page-53-6"></span><span id="page-53-4"></span><span id="page-53-3"></span>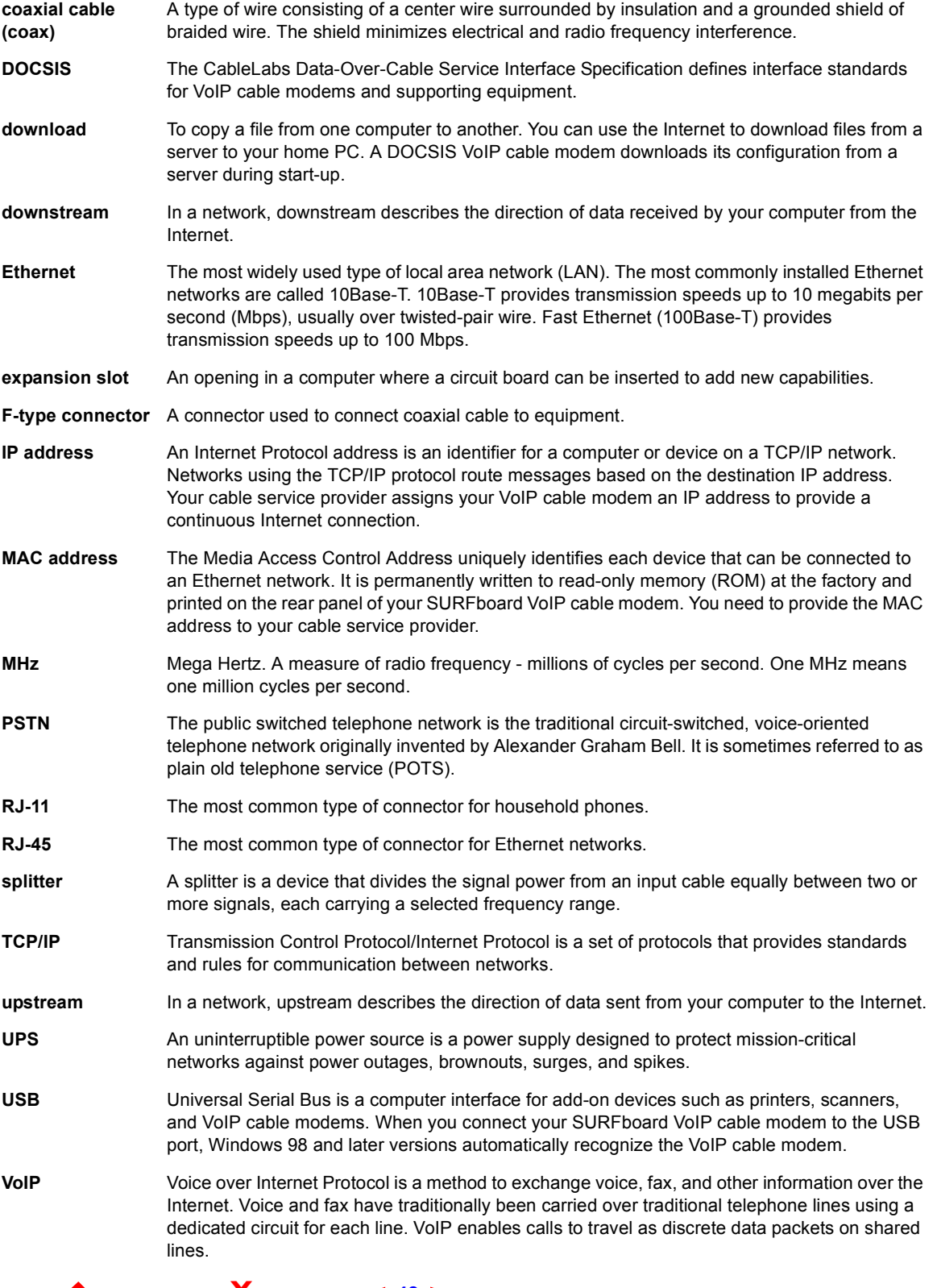

<span id="page-53-15"></span><span id="page-53-13"></span><span id="page-53-10"></span><span id="page-53-9"></span><span id="page-53-7"></span><span id="page-53-5"></span><span id="page-53-2"></span>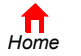

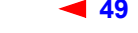

<span id="page-54-0"></span>**MOTOROLA** 

# <span id="page-54-1"></span>**Software License**

#### **SURFboard Cable Modems**

Motorola, Inc., Broadband Communications Sector ("Motorola") 101 Tournament Drive Horsham, PA 19044

IMPORTANT: PLEASE READ THIS SOFTWARE LICENSE ("LICENSE") CAREFULLY BEFORE YOU INSTALL, DOWNLOAD OR USE ANY APPLICATION SOFTWARE, USB DRIVER SOFTWARE, FIRMWARE AND RELATED DOCUMENTATION ("SOFTWARE") PROVIDED WITH MOTOROLA'S CABLE DATA PRODUCT (THE "CABLE DATA PRODUCT"). BY USING THE CABLE DATA PRODUCT AND/OR INSTALLING, DOWNLOADING OR USING ANY OF THE SOFTWARE, YOU INDICATE YOUR ACCEPTANCE OF EACH OF THE TERMS OF THIS LICENSE. UPON ACCEPTANCE, THIS LICENSE WILL BE A LEGALLY BINDING AGREEMENT BETWEEN YOU AND MOTOROLA. THE TERMS OF THIS LICENSE APPLY TO YOU AND TO ANY SUBSEQUENT USER OF THIS SOFTWARE.

IF YOU DO NOT AGREE TO ALL OF THE TERMS OF THIS LICENSE (I) DO NOT INSTALL OR USE THE SOFTWARE AND (II) RETURN THE CABLE DATA PRODUCT AND THE SOFTWARE (COLLECTIVELY, "PRODUCT"), INCLUDING ALL COMPONENTS, DOCUMENTATION AND ANY OTHER MATERIALS PROVIDED WITH THE PRODUCT, TO YOUR POINT OF PURCHASE OR SERVICE PROVIDER, AS THE CASE MAY BE, FOR A FULL REFUND. BY INSTALLING OR USING THE SOFTWARE, YOU AGREE TO BE BOUND BY THE PROVISIONS OF THIS LICENSE AGREEMENT.

The Software includes associated media, any printed materials, and any "on-line" or electronic documentation. Software provided by third parties may be subject to separate end-user license agreements from the manufacturers of such Software.

The Software is never sold. Motorola licenses the Software to the original customer and to any subsequent licensee for personal use only on the terms of this License. Motorola and its 3<sup>rd</sup> party licensors retain the ownership of the Software. You may:

USE the Software only in connection with the operation of the Product.

TRANSFER the Software (including all component parts and printed materials) permanently to another person, but only if the person agrees to accept all of the terms of this License. If you transfer the Software, you must at the same time transfer the Product and all copies of the Software (if applicable) to the same person or destroy any copies not transferred.

TERMINATE this License by destroying the original and all copies of the Software (if applicable) in whatever form. You may not:

(1) Loan, distribute, rent, lease, give, sublicense or otherwise transfer the Software, in whole or in part, to any other person, except as permitted under the TRANSFER paragraph above. (2) Copy or translate the User Guide included with the Software, other than for personal use. (3) Copy, alter, translate, decompile, disassemble or reverse engineer the Software, including but not limited to, modifying the Software to make it operate on non-compatible hardware. (4) Remove, alter or cause not to be displayed, any copyright notices or startup message contained in the Software programs or documentation. (5) Export the Software or the Product components in violation of any United States export laws.

The Product is not designed or intended for use in on-line control of aircraft, air traffic, aircraft navigation or aircraft communications; or in design, construction, operation or maintenance of any nuclear facility. MOTOROLA AND ITS 3RD PARTY LICENSORS DISCLAIM ANY EXPRESS OR IMPLIED WARRANTY OF FITNESS FOR SUCH USES. YOU REPRESENT AND WARRANT THAT YOU SHALL NOT USE THE PRODUCT FOR SUCH PURPOSES.

Title to this Software, including the ownership of all copyrights, mask work rights, patents, trademarks and all other intellectual property rights subsisting in the foregoing, and all adaptations to and modifications of the foregoing shall at all times remain with Motorola and its 3<sup>rd</sup> party licensors. Motorola retains all rights not expressly licensed under this License. The Software, including any images, graphics, photographs, animation, video, audio, music and text incorporated therein is owned by Motorola or its  $3<sup>rd</sup>$  party licensors and is protected by United States copyright laws and international treaty provisions. Except as otherwise expressly provided in this License, the copying, reproduction, distribution or preparation of derivative works of the Software, any portion of the Product or the documentation is strictly prohibited by such laws and treaty provisions. Nothing in this License constitutes a waiver of Motorolaís rights under United States copyright law.

This License and your rights regarding any matter it addresses are governed by the laws of the Commonwealth of Pennsylvania, without reference to conflict of laws principles. THIS LICENSE SHALL TERMINATE AUTOMATICALLY if you fail to comply with the terms of this License.

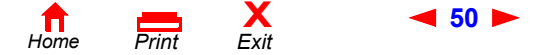

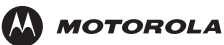

**[Introduction](#page-5-0) [Installation](#page-11-0) [Troubleshooting](#page-38-0) [Glossary](#page-53-0) [License](#page-54-0)**

Motorola is not responsible for any third party software provided as a bundled application, or otherwise, with the Software.

U.S. GOVERNMENT RESTRICTED RIGHTS

The Product and documentation is provided with RESTRICTED RIGHTS. The use, duplication or disclosure by the Government is subject to restrictions as set forth in subdivision (c)(1)(ii) of The Rights in Technical Data and Computer Software clause at 52.227-7013. The contractor/manufacturer is Motorola, Inc., Broadband Communications Sector, 101 Tournament Drive, Horsham, PA 19044.

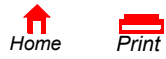

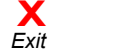

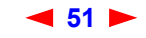

Visit our website at: **<www.motorola.com>**

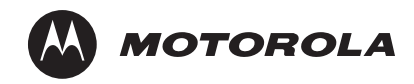

510984-001 2/04 MGBI

Free Manuals Download Website [http://myh66.com](http://myh66.com/) [http://usermanuals.us](http://usermanuals.us/) [http://www.somanuals.com](http://www.somanuals.com/) [http://www.4manuals.cc](http://www.4manuals.cc/) [http://www.manual-lib.com](http://www.manual-lib.com/) [http://www.404manual.com](http://www.404manual.com/) [http://www.luxmanual.com](http://www.luxmanual.com/) [http://aubethermostatmanual.com](http://aubethermostatmanual.com/) Golf course search by state [http://golfingnear.com](http://www.golfingnear.com/)

Email search by domain

[http://emailbydomain.com](http://emailbydomain.com/) Auto manuals search

[http://auto.somanuals.com](http://auto.somanuals.com/) TV manuals search

[http://tv.somanuals.com](http://tv.somanuals.com/)